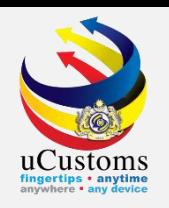

### **STEP BY STEP on uCUSTOMS REGISTRATION**

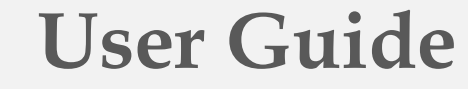

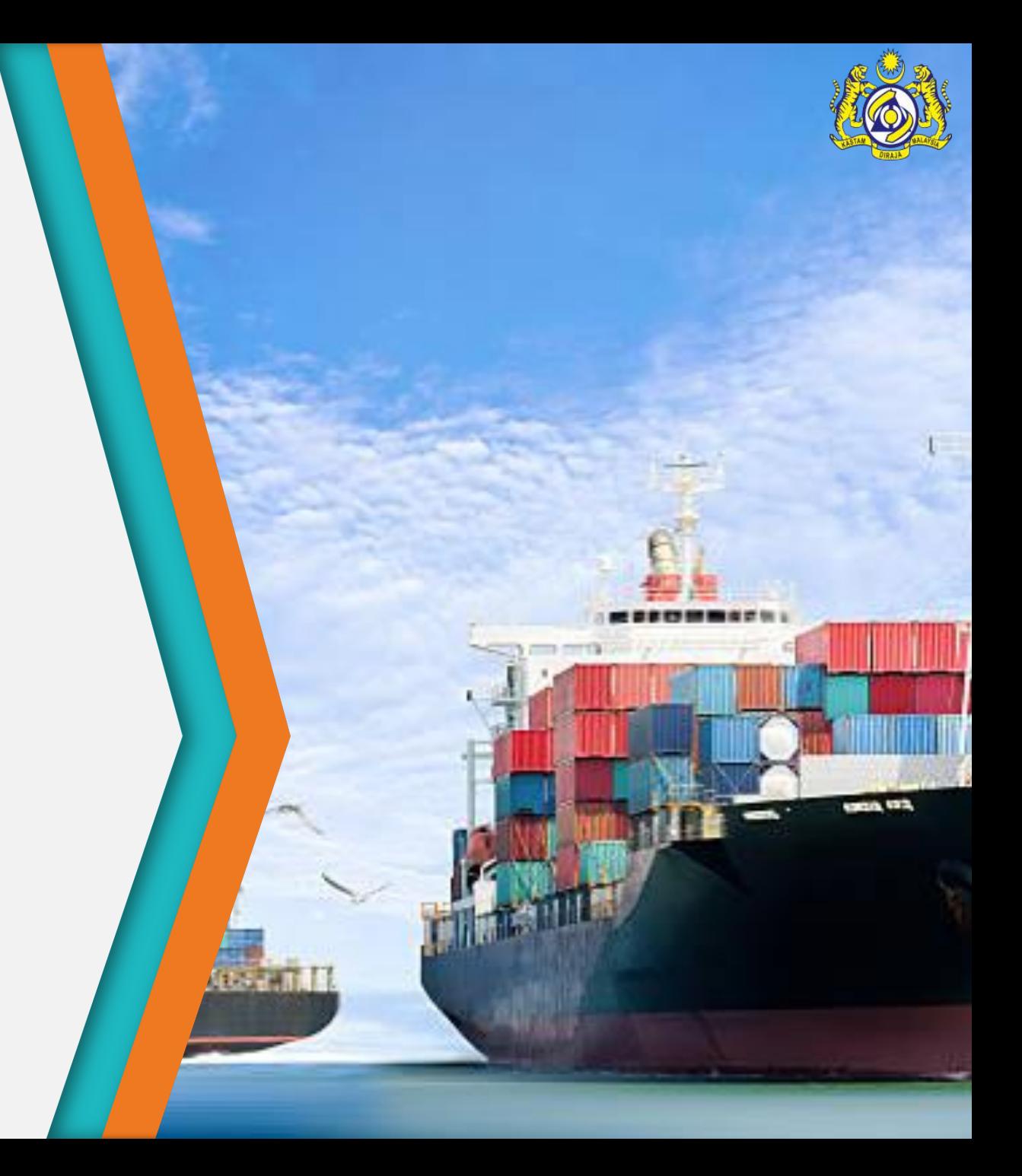

### **Enter RMCD Home Page and Access uCustoms Home Page**

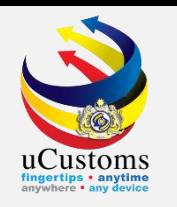

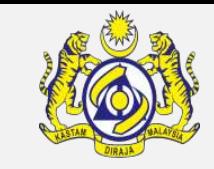

#### Enter RMCD home page **http://www.customs.gov.my**.

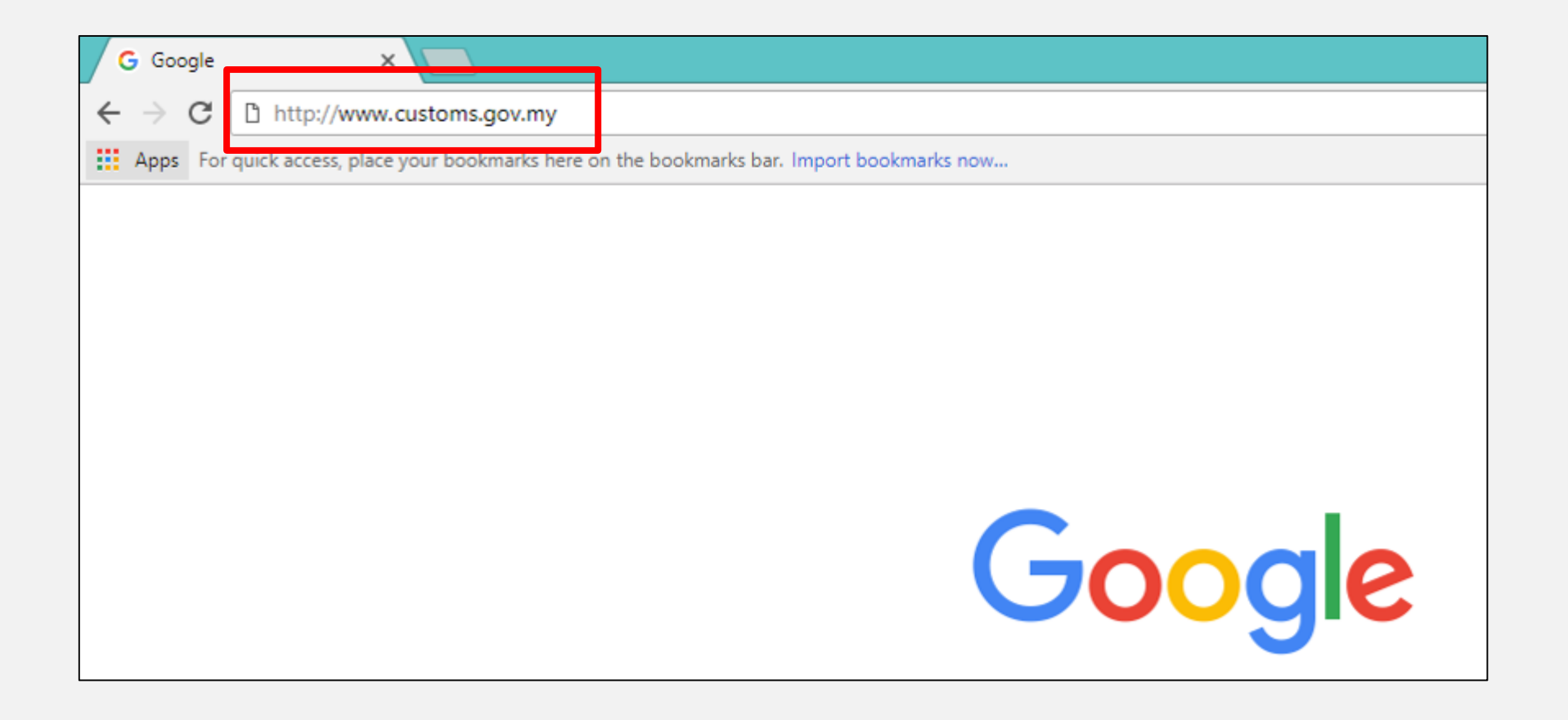

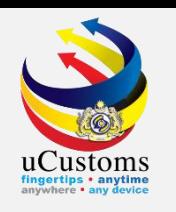

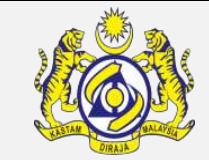

Click on **uCustoms logo** to access uCustoms home page.

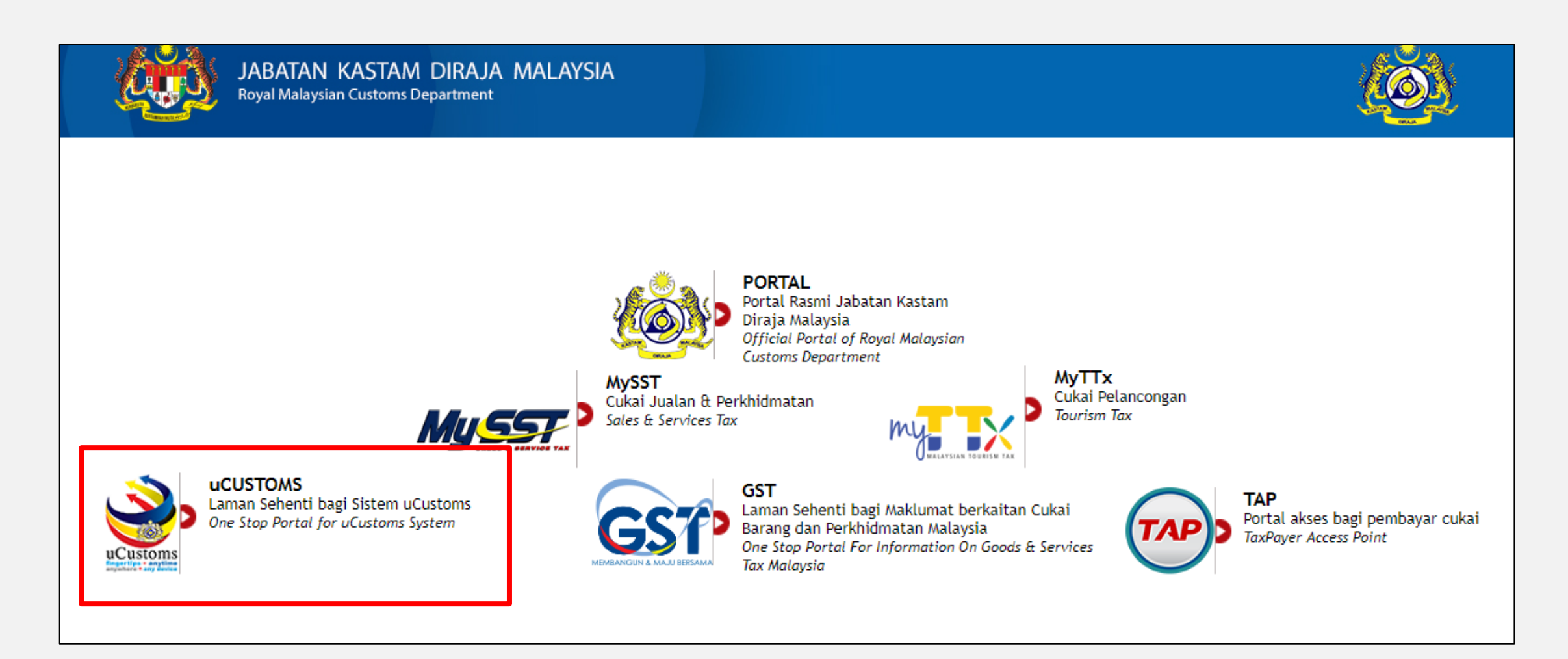

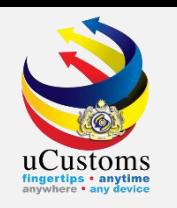

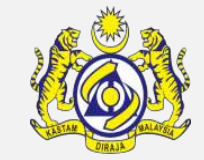

#### Click **Sign Up** button to access uCustoms home page.

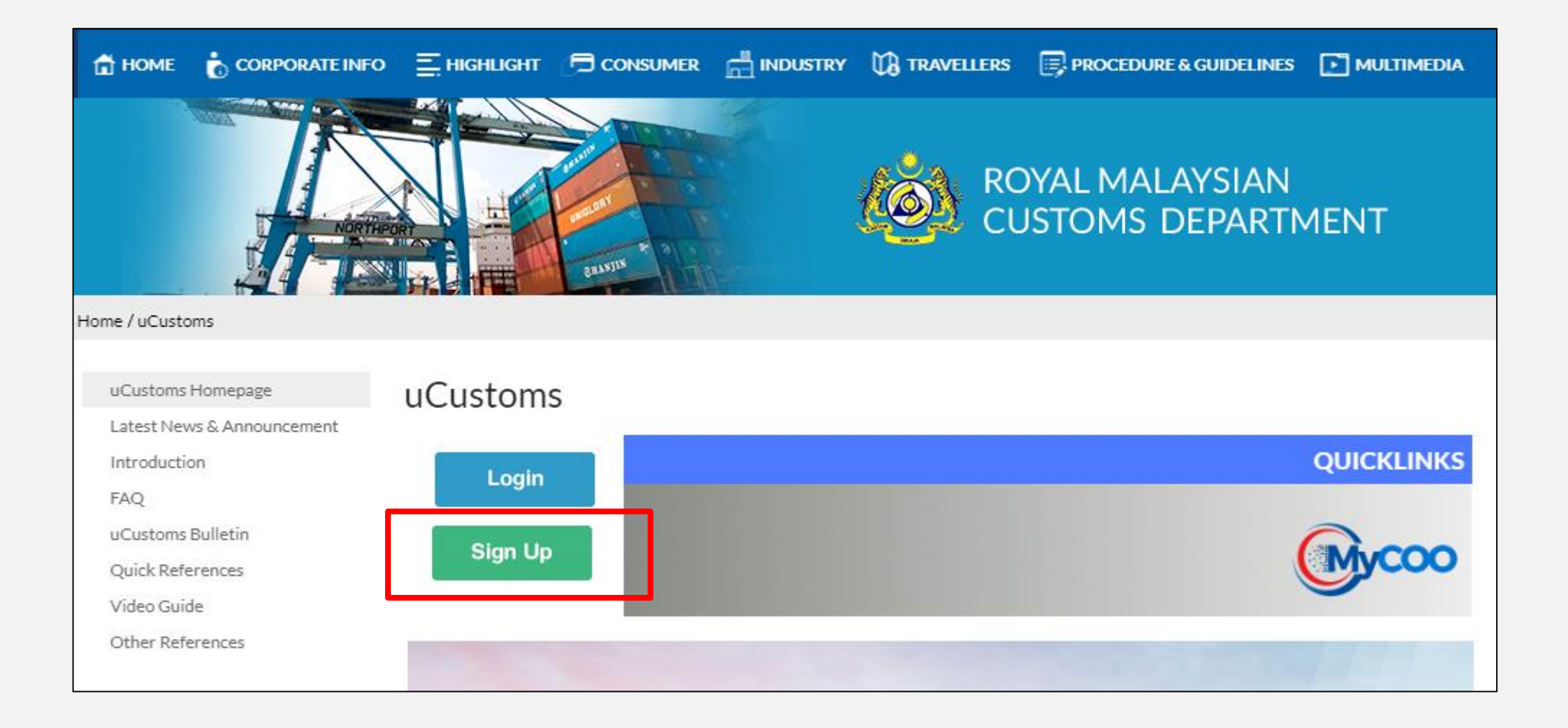

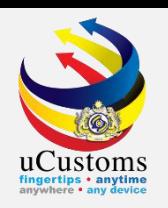

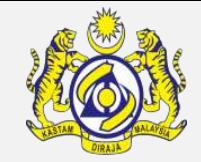

#### Click '**HERE**' link as shown below to sign up to uCustoms.

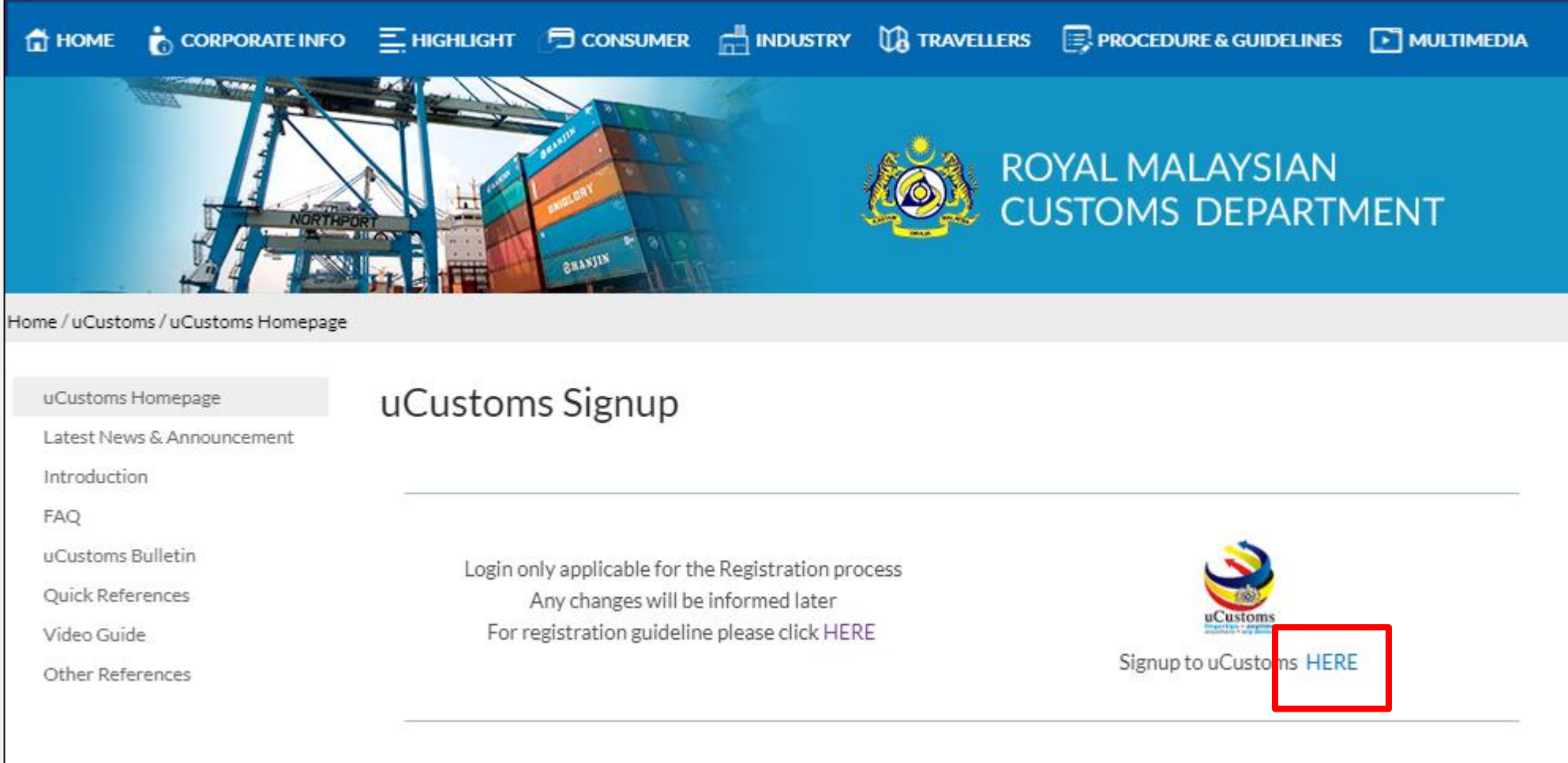

### **Sign Up**

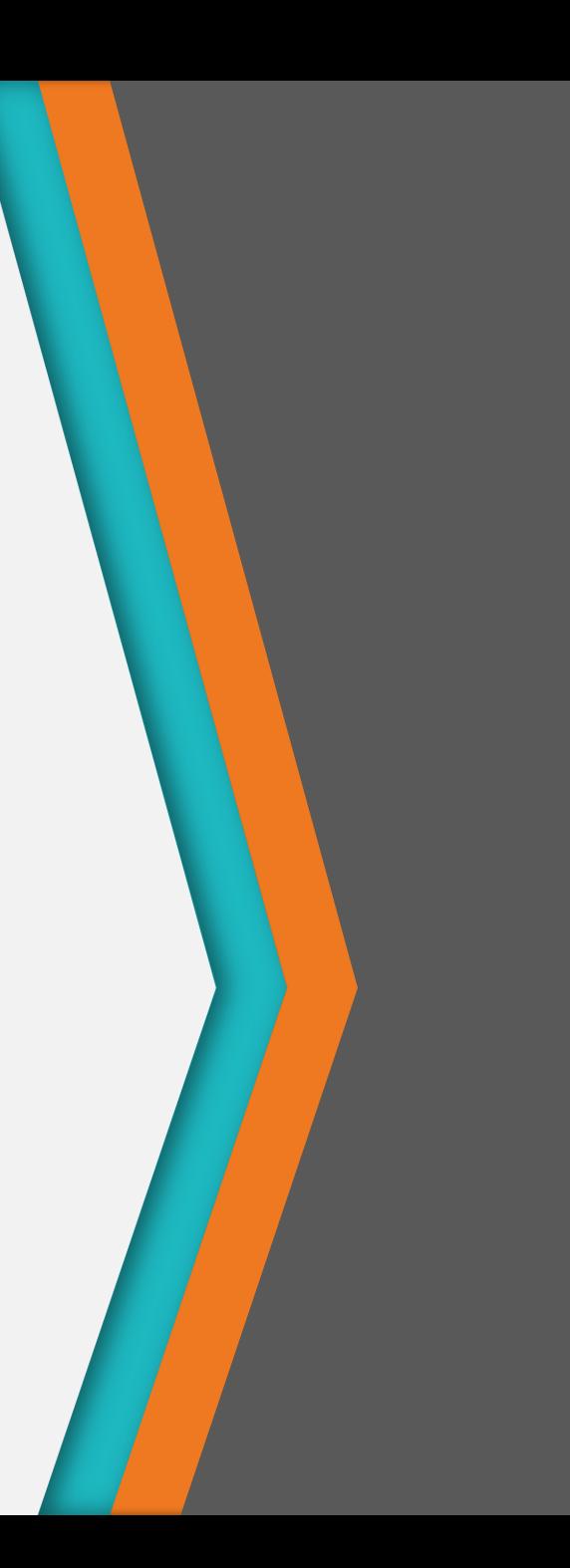

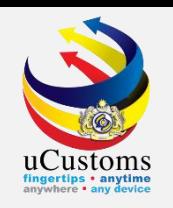

#### The **New User Registration** form appears as shown.

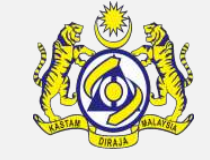

Enter the required valid information. Be sure to enter an **active email address**.

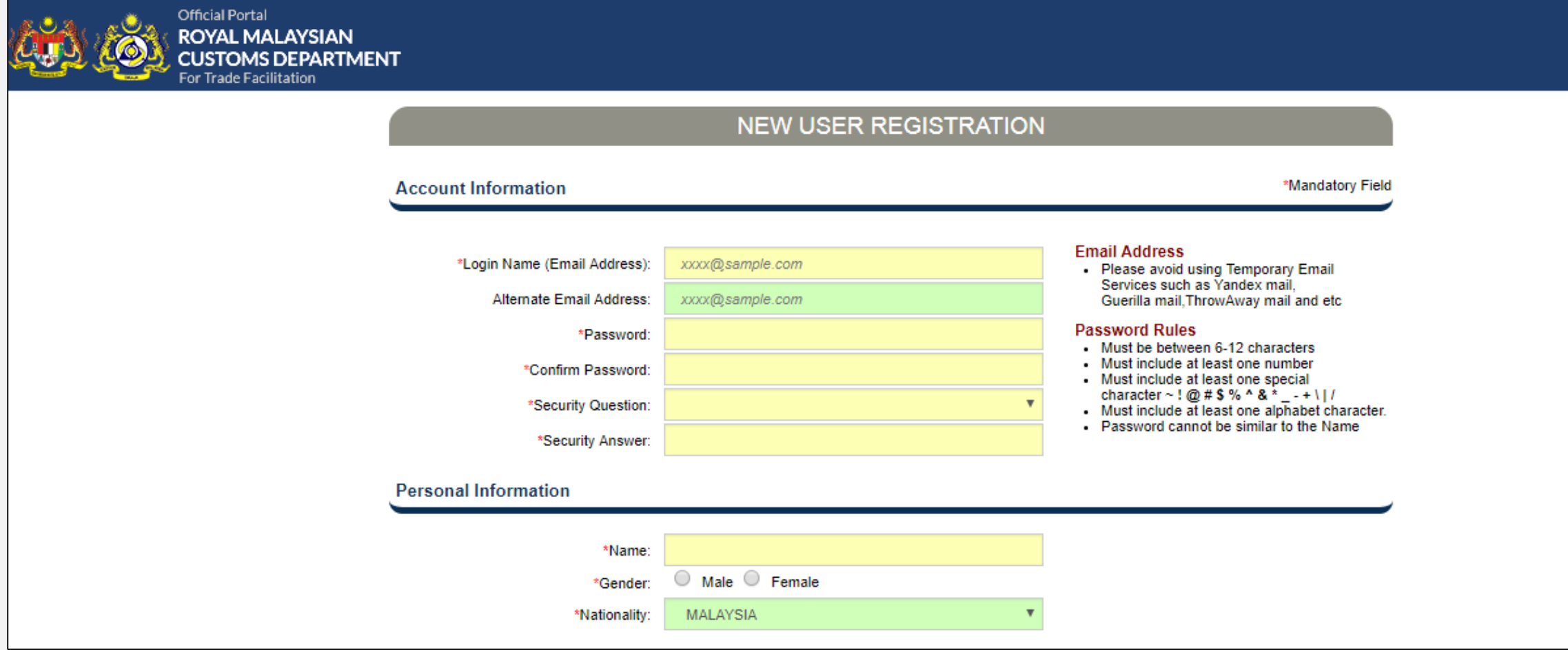

 $\mathop{\rm uCustoms}\limits_{\substack{\text{fingertips + anytime}}}$ 

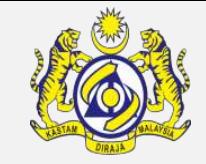

After completed, fill in all the mandatory information, accept the **Term of Services and Privacy Policy**, then click **Submit**.

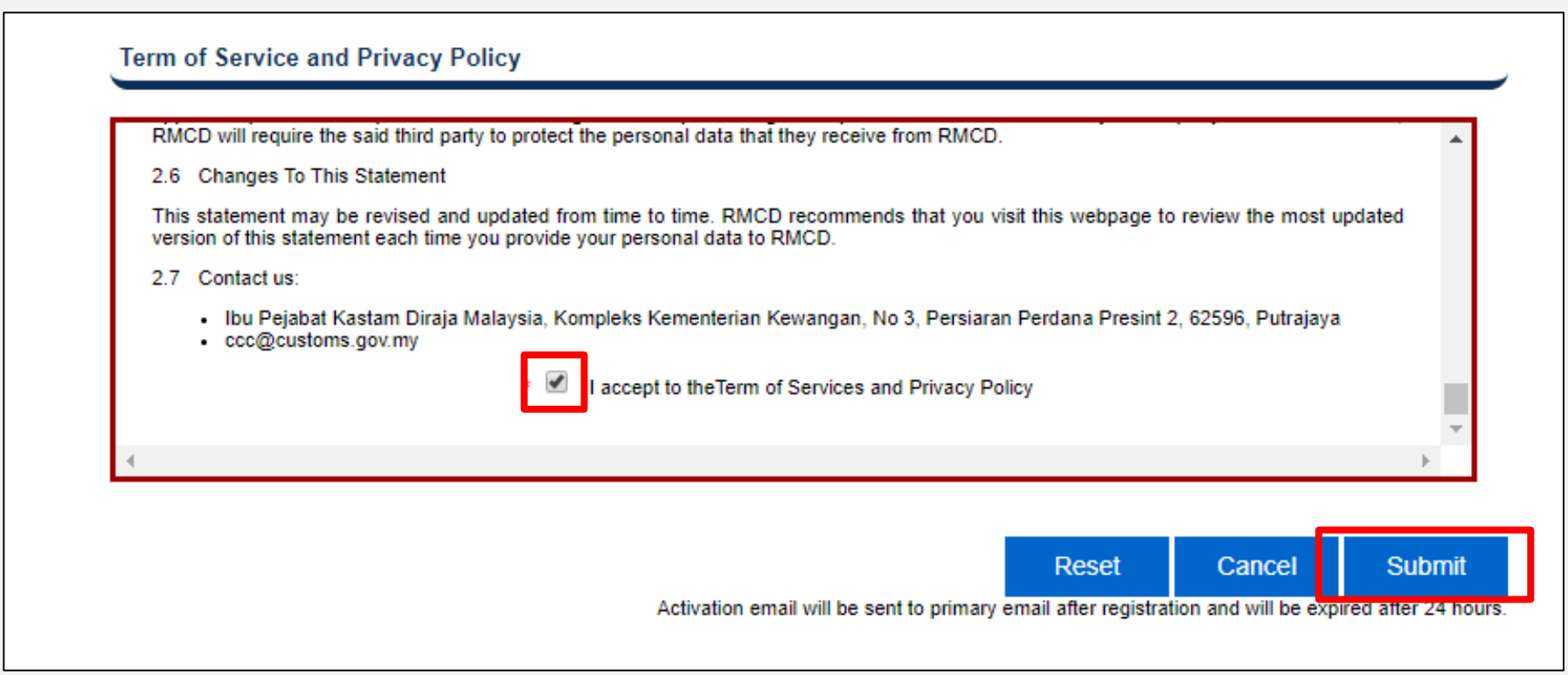

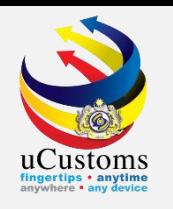

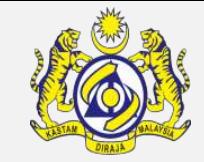

#### The **Registration Successful confirmation page** appears as shown.

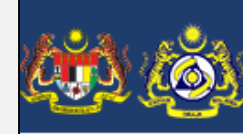

ROYAL MALAYSIAN **CUSTOMS DEPARTMENT** 

Official Portal

Your registration is successful. An activation link has been sent to your Primary Email address.

Please click the activation link in the email to activate your account. (Please check your spam/junk folder if the email is not found in your inbox.)

(If this page does not redirect automatically in 60 seconds, click here.)

## **Verify Email**

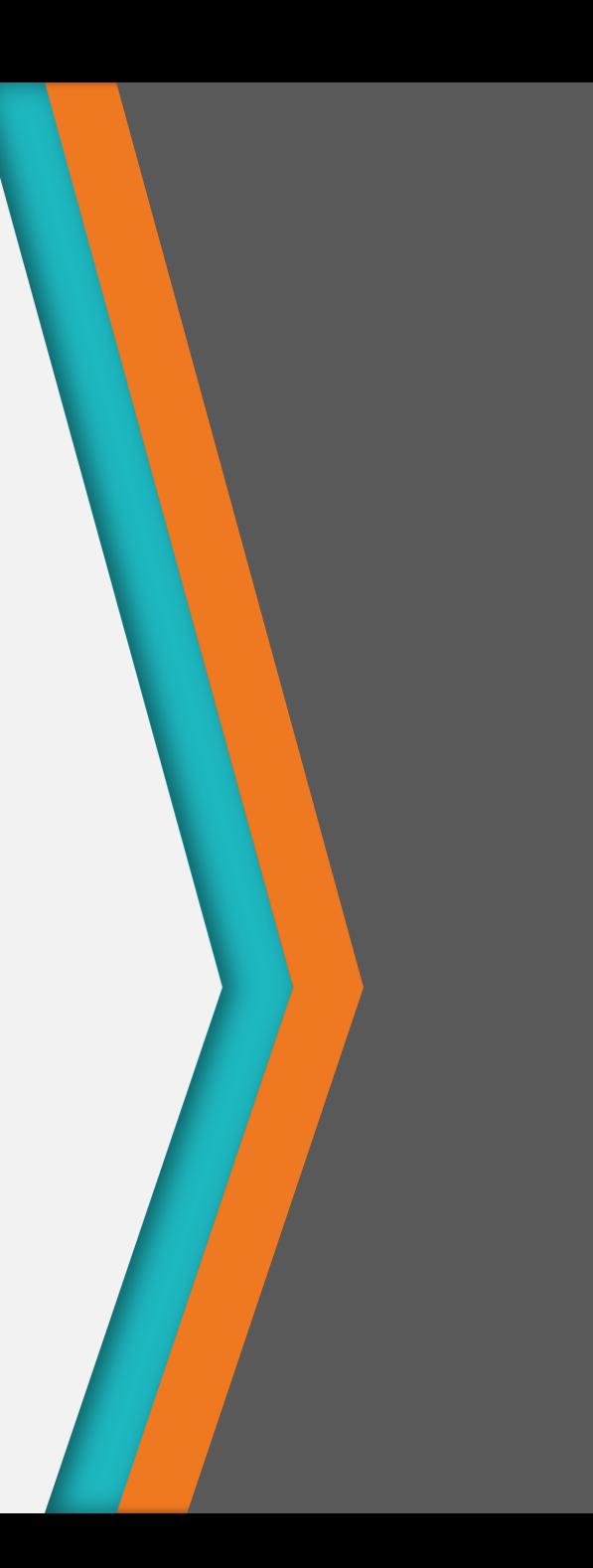

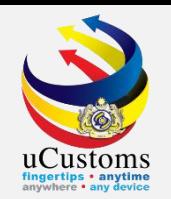

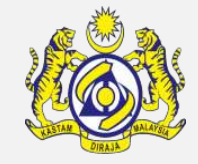

#### Check your inbox for an **account activation email** from RMCD.

By clicking on the **link specified** in the email, you will be directed to confirmation page.

You have successfully registered in RMCD Portal. Please activate your account within 24 hour(s) to avoid cancellation. Once your account is cancelled, re-registration of your account is required. Please click here to activate your account. **OR** Please copy the link below and paste into your web browser to activate your account https://register.customs.gov.my/UserActivation.aspx?userguid=fd76aae4-66e2-4e5b-802c-9f2392a5c762&dt=QBy0bIIQZbTiC3lFGx5lJZuf4sU0XBCj2wtjcx4UlRnoA+ IJ74BvoTXWH6v13Rte&mp= Thank you Regards, **RMCD Portal** Disclaimer: This ia an auto generated email. Please do not reply to this email address. Any enquiry please contact RMCD Customs Call Center at +601300888500 or visit our website at http://www.customs.gov.my/front.html

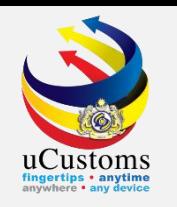

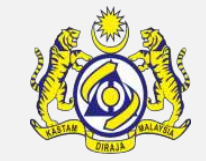

Click '**here**' link to access to uCustoms **login page**.

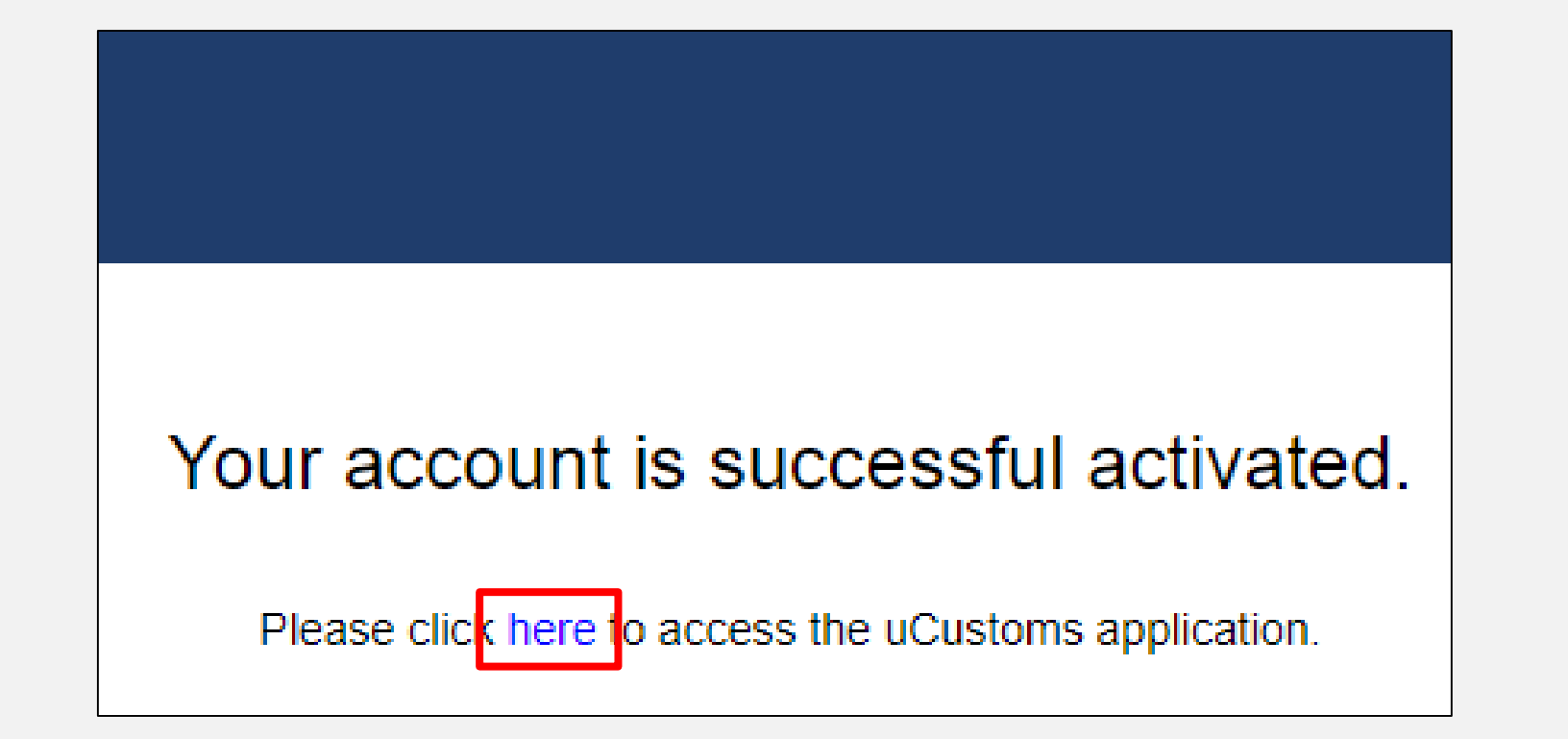

### **Sign In**

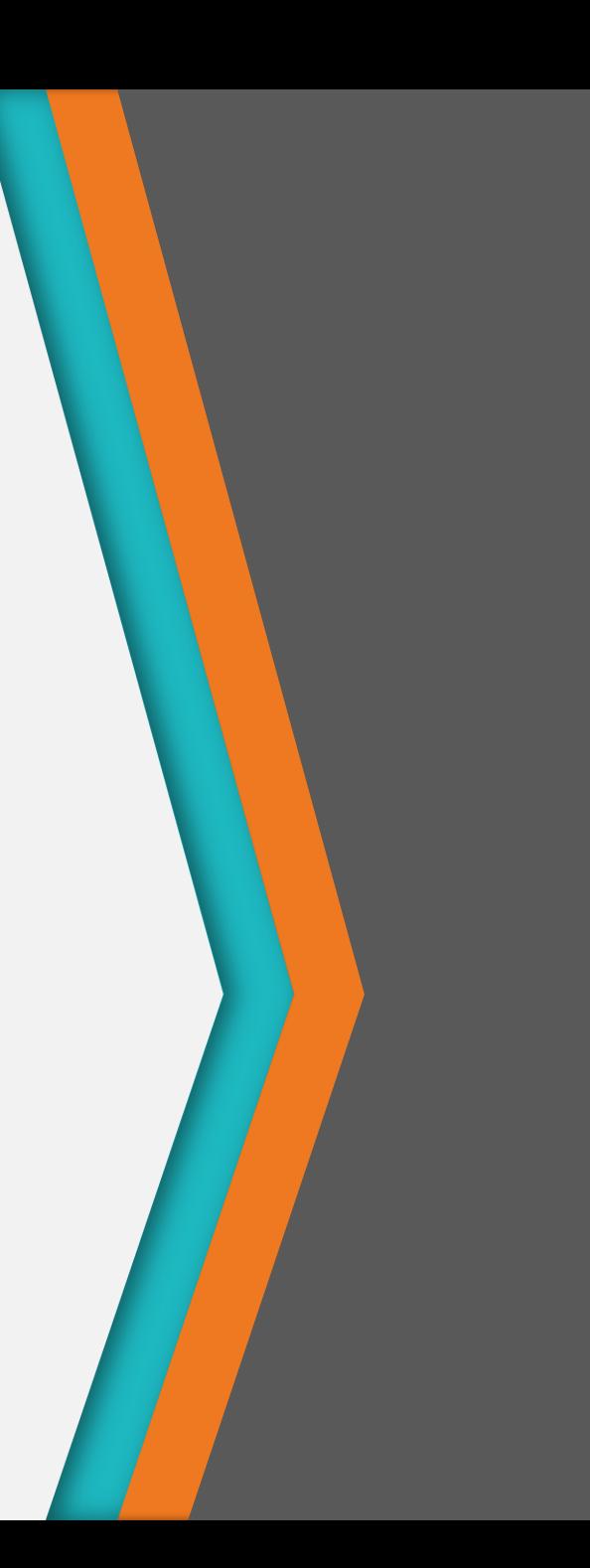

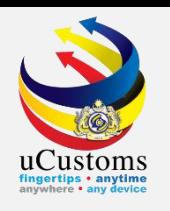

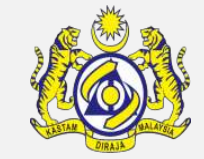

#### Log in with **registered email address** and **password**.

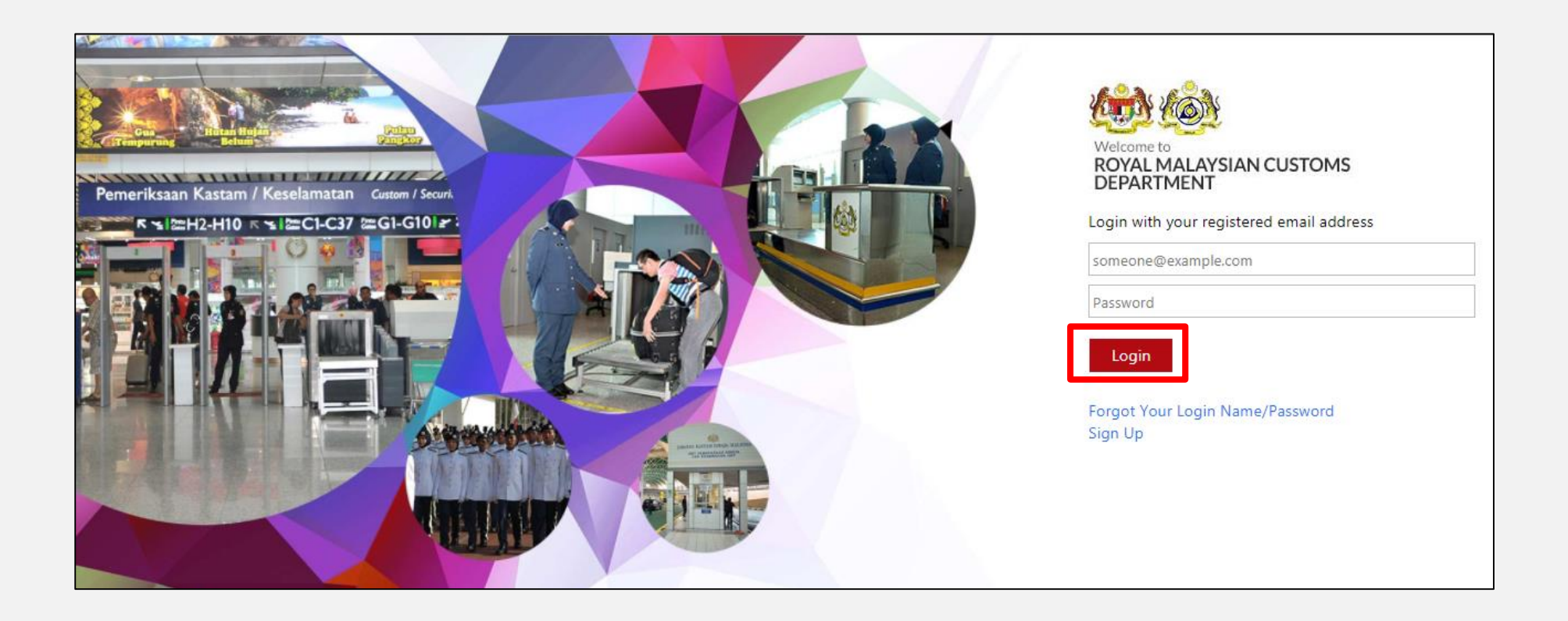

### **Fill In Mandatory Field in Registration Form**

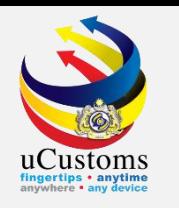

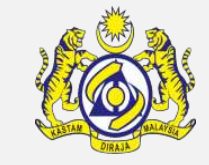

Fill in individual/organization information, and click **Proceed** once completed.

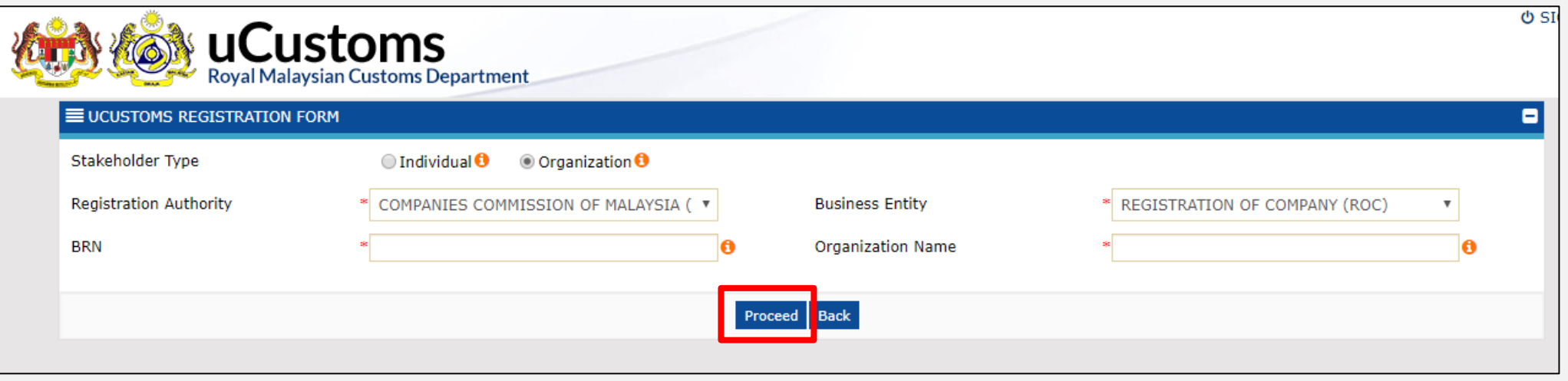

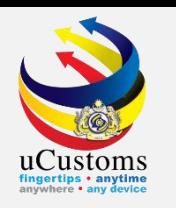

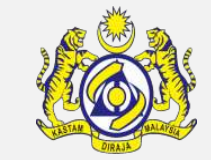

#### Fill in all the **mandatory** details and then click **Next**.

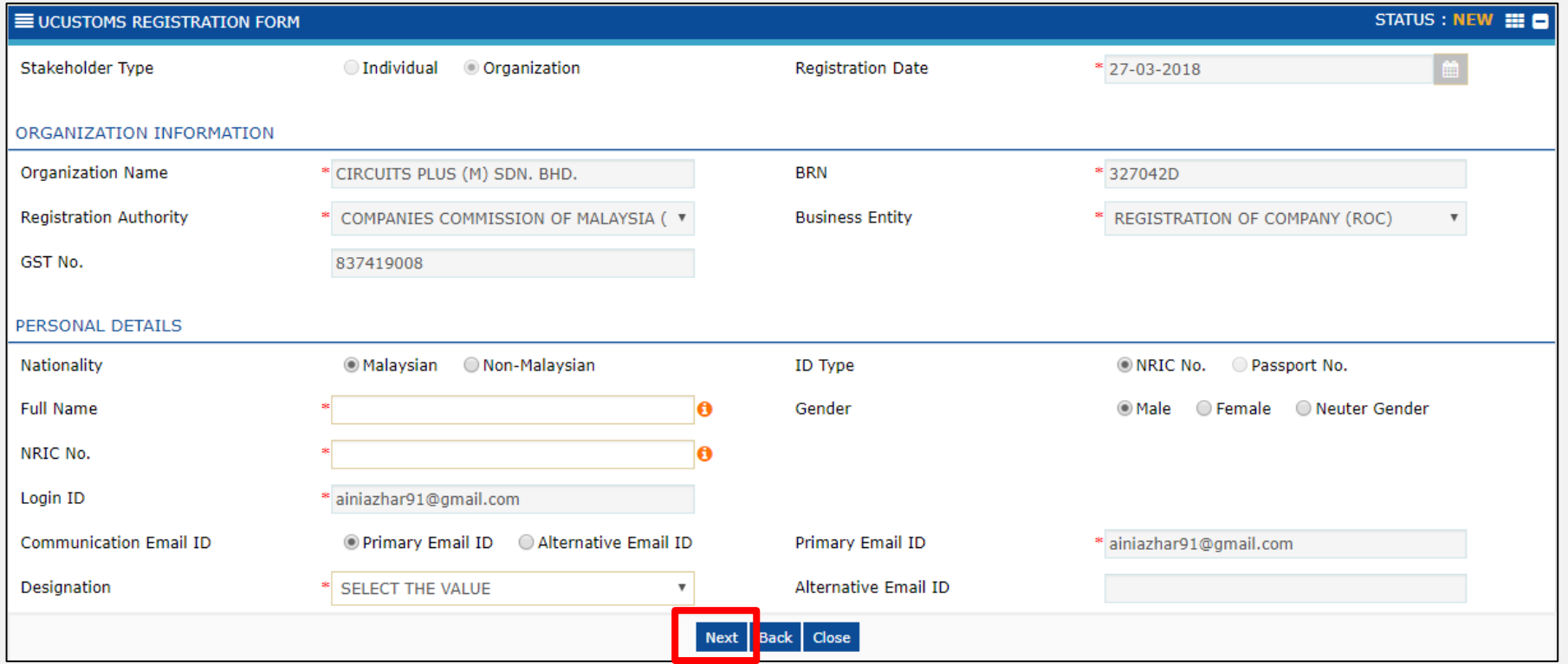

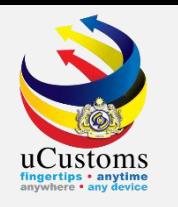

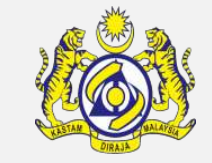

#### The **uCustoms Registration Form** changed to **Created** status.

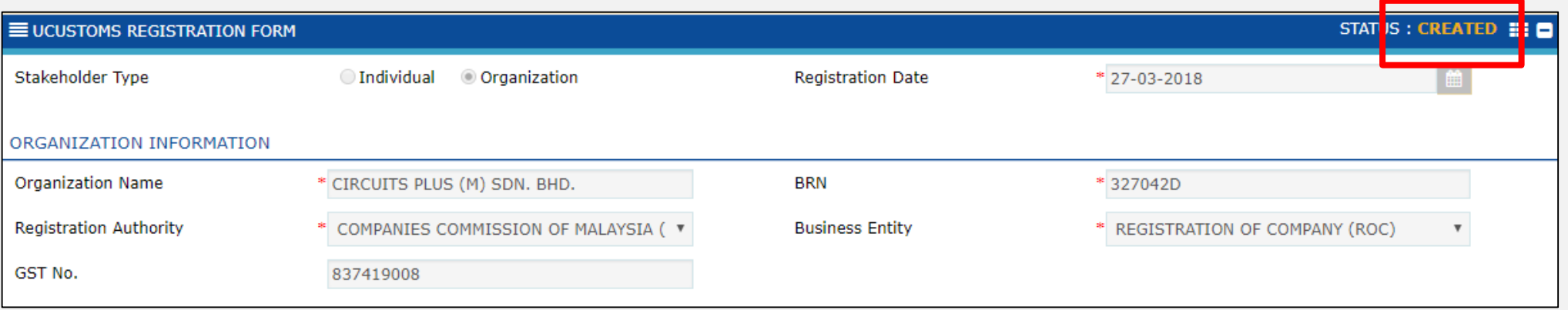

### **Fill In Business Stakeholder Category**

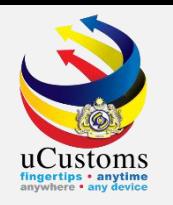

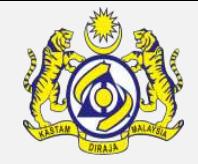

On the **uCustoms Registration Form**, in the **Business Stakeholder Category** section, click **Associate**  icon to associate the stakeholders.

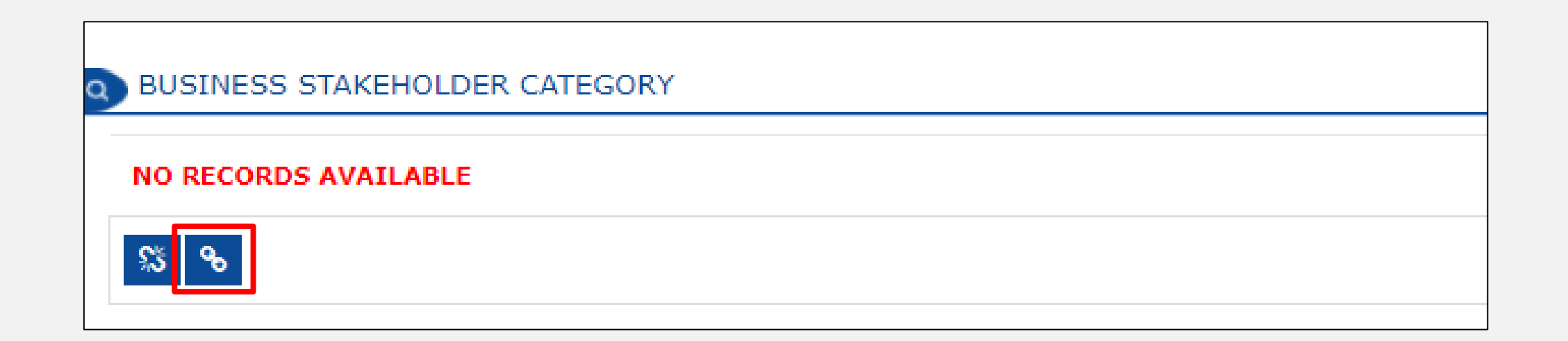

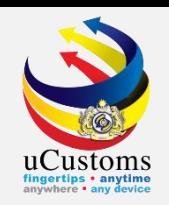

#### The **Business Stakeholder Category** list appears as shown.

Select the **checkbox** from the available **Business Stakeholder Category list** or enter the **Stakeholder Category** on the **search** field.

#### Then **Save** the details.

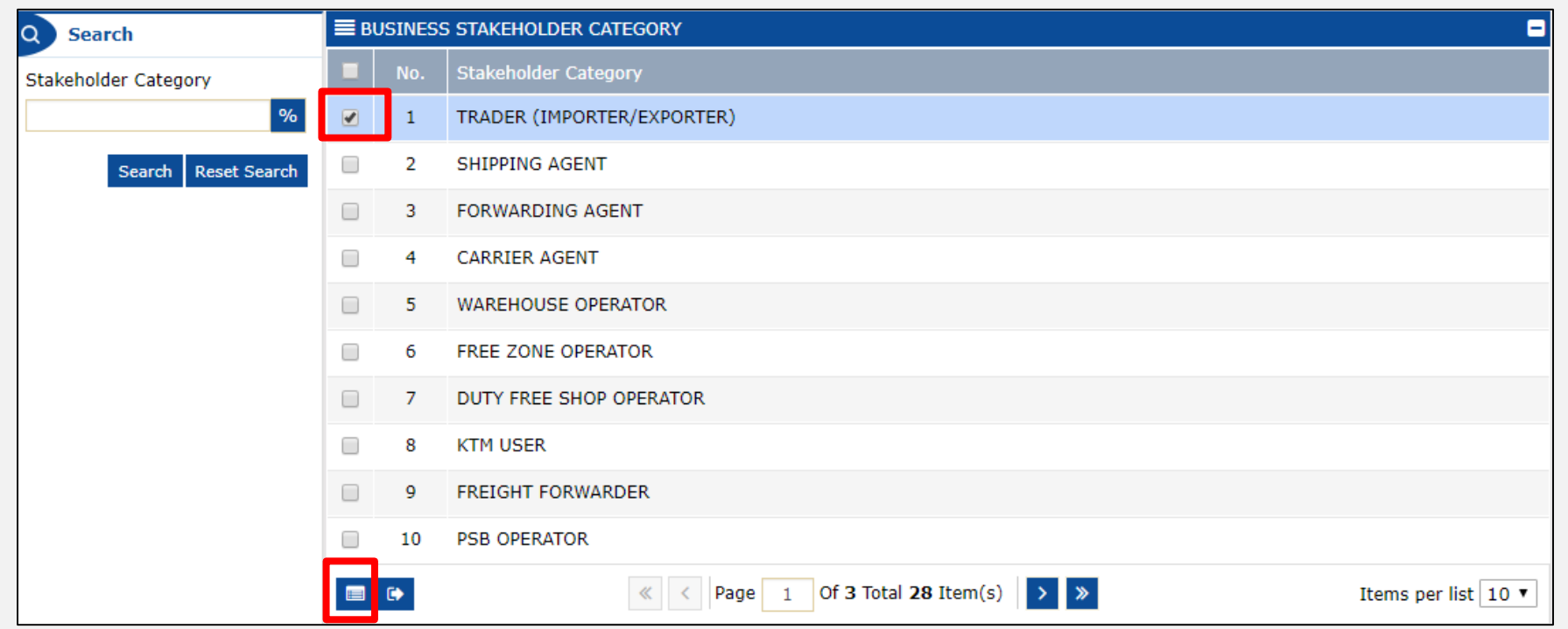

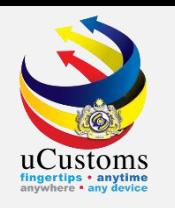

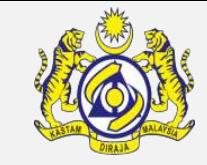

#### The **uCustoms Registration Form** appears with the updated **Business Stakeholder Category** section.

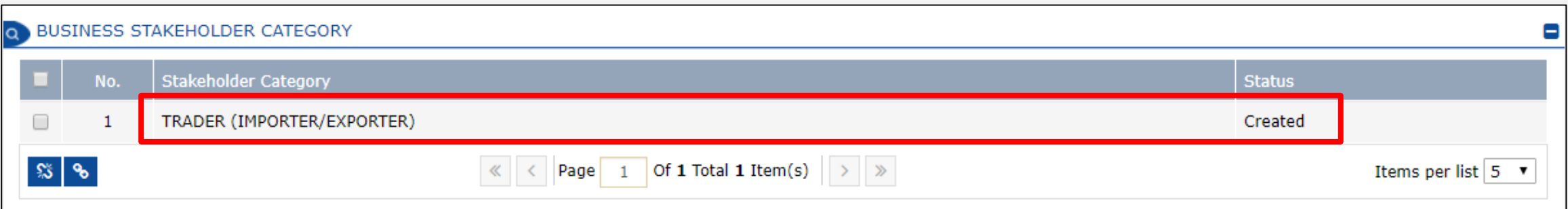

### **Fill In Master User**

- **- Associate Ports**
- **- Associate Profiles**
- **- Associate Customs Station**

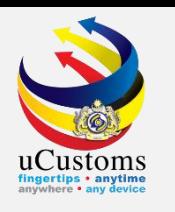

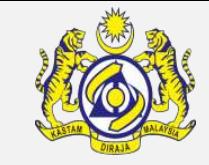

#### On the **uCustoms Registration Form**, click **Associate Ports** in **Primary User** section.

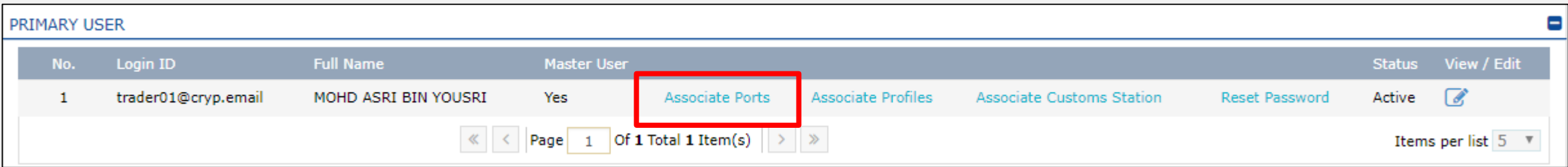

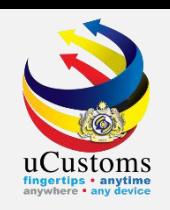

#### Select the **checkbox** and click **Associate** icon.

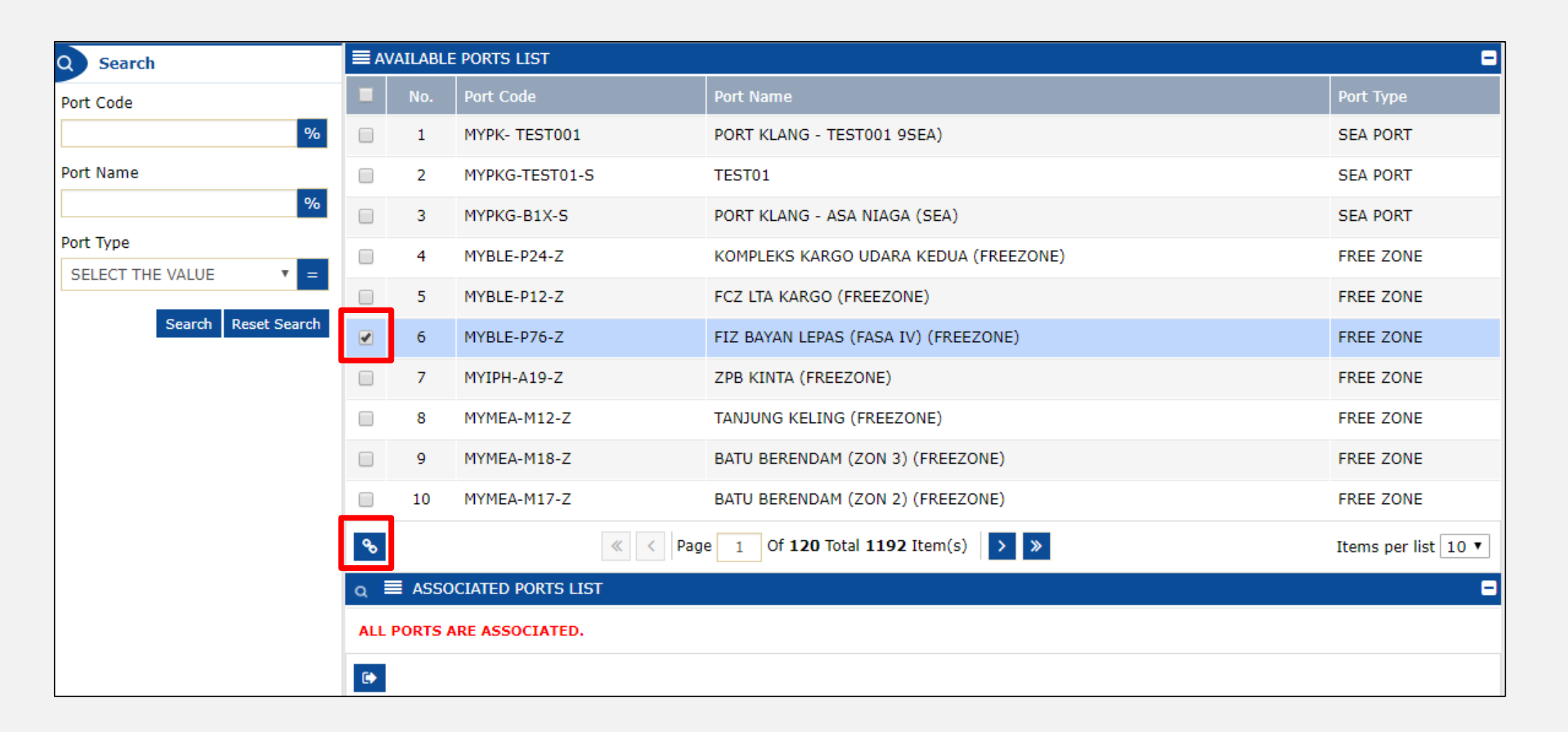

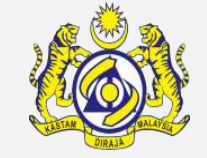

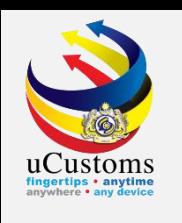

Set the required port as default by selecting **Is Default** option if required, click **Save** and click **Close** icon.

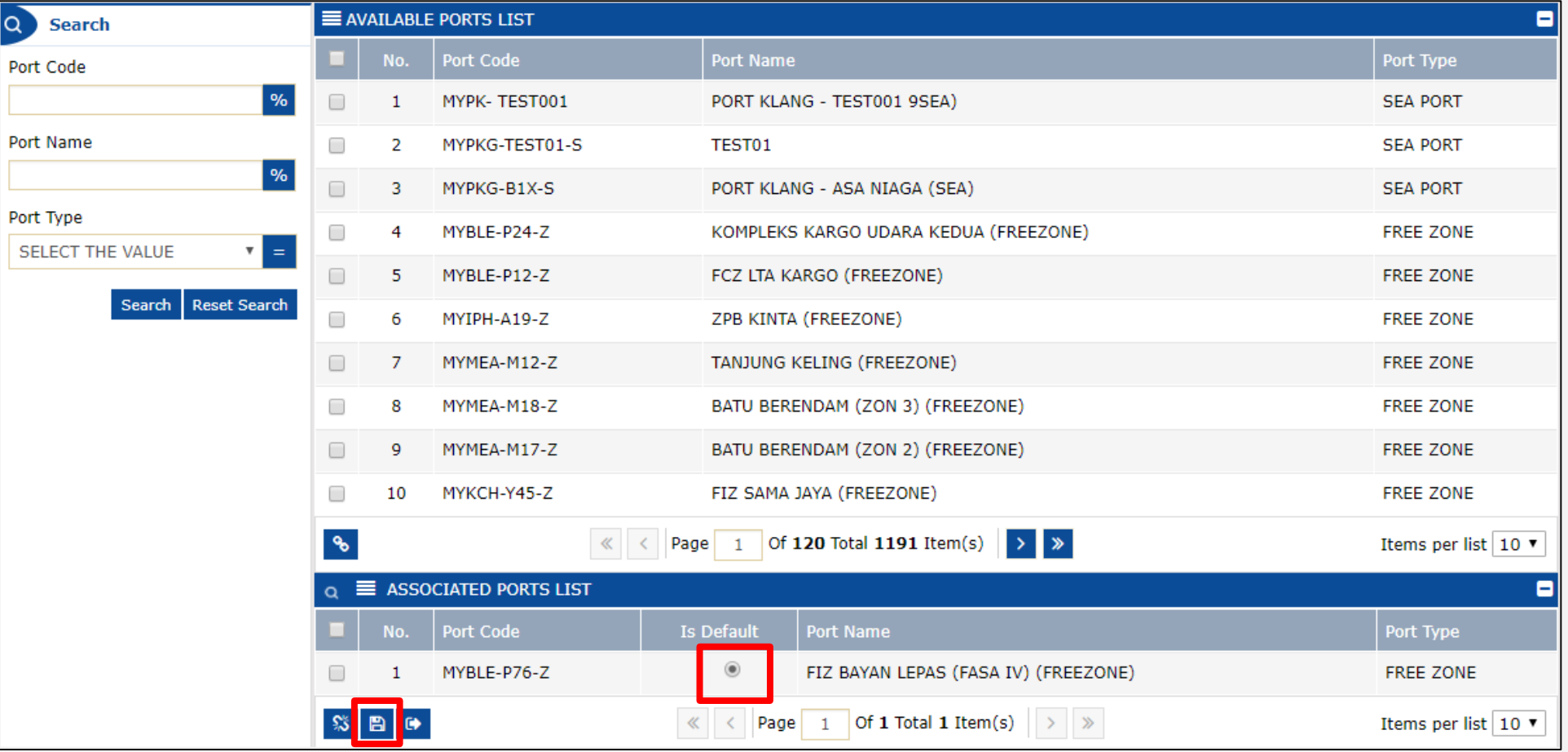

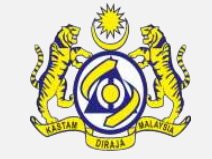

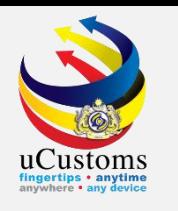

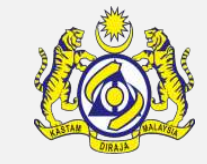

#### On the **uCustoms Registration Form**, click **Associate Profiles** in **Primary User** section.

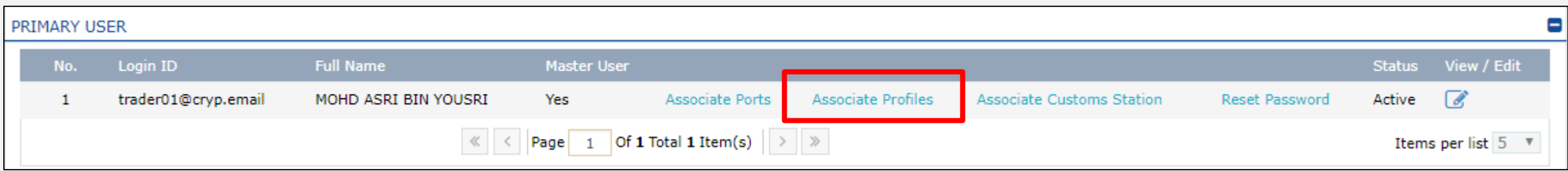

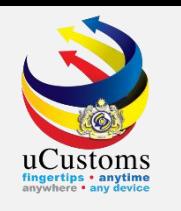

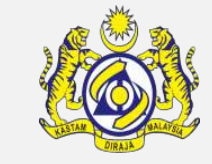

#### Select the checkbox corresponding to the **Name** and click **Associate** icon.

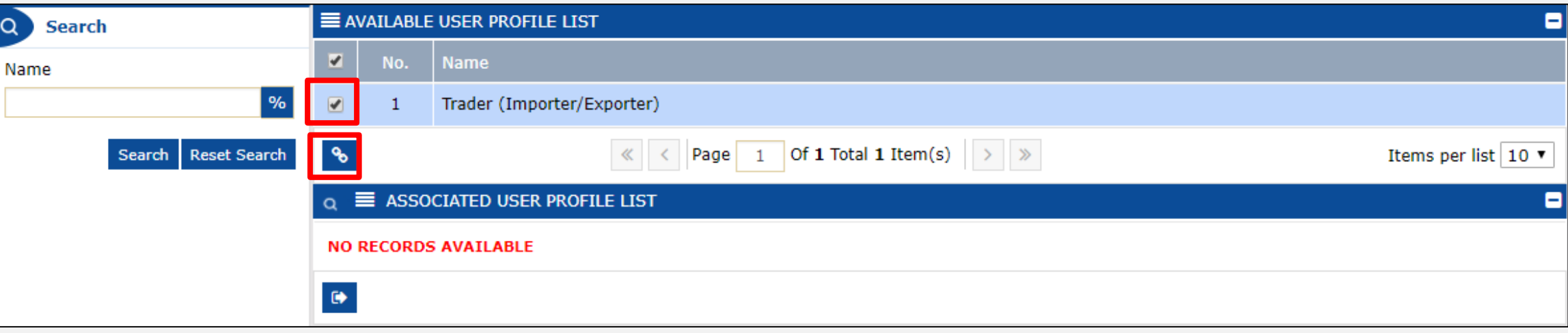

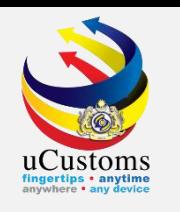

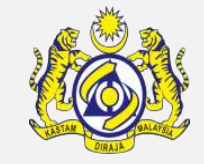

Set the required profile as default by selecting **Is Default** option if required and click **Save** icon.

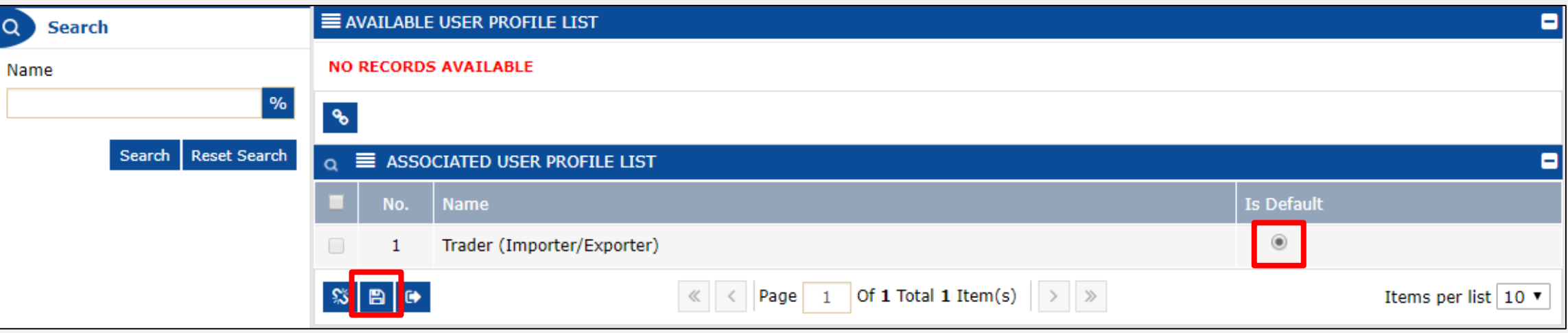

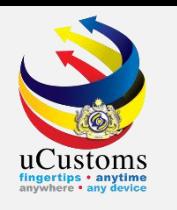

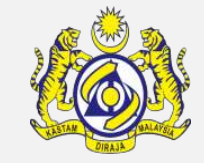

#### On the **uCustoms Registration Form**, click **Associate Customs Station** in **Master User** section.

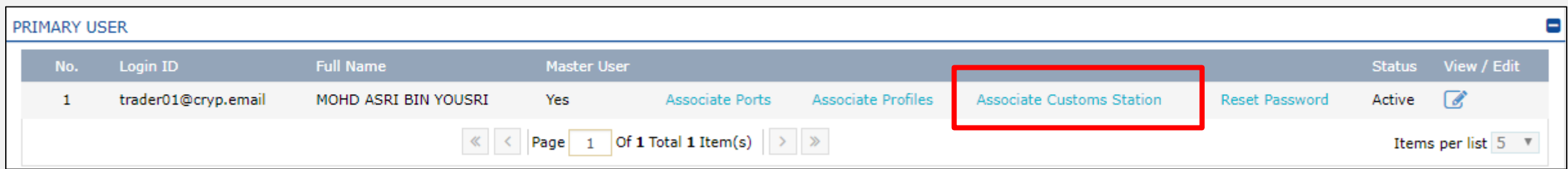

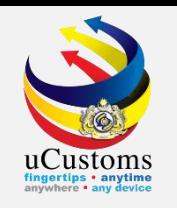

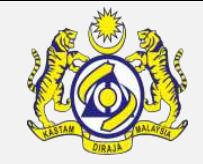

Select the **checkbox** from the **Available Customs Station** list or enter **Station Code/Station Name/State Name** on the **search** field, and then click **Associate** icon.

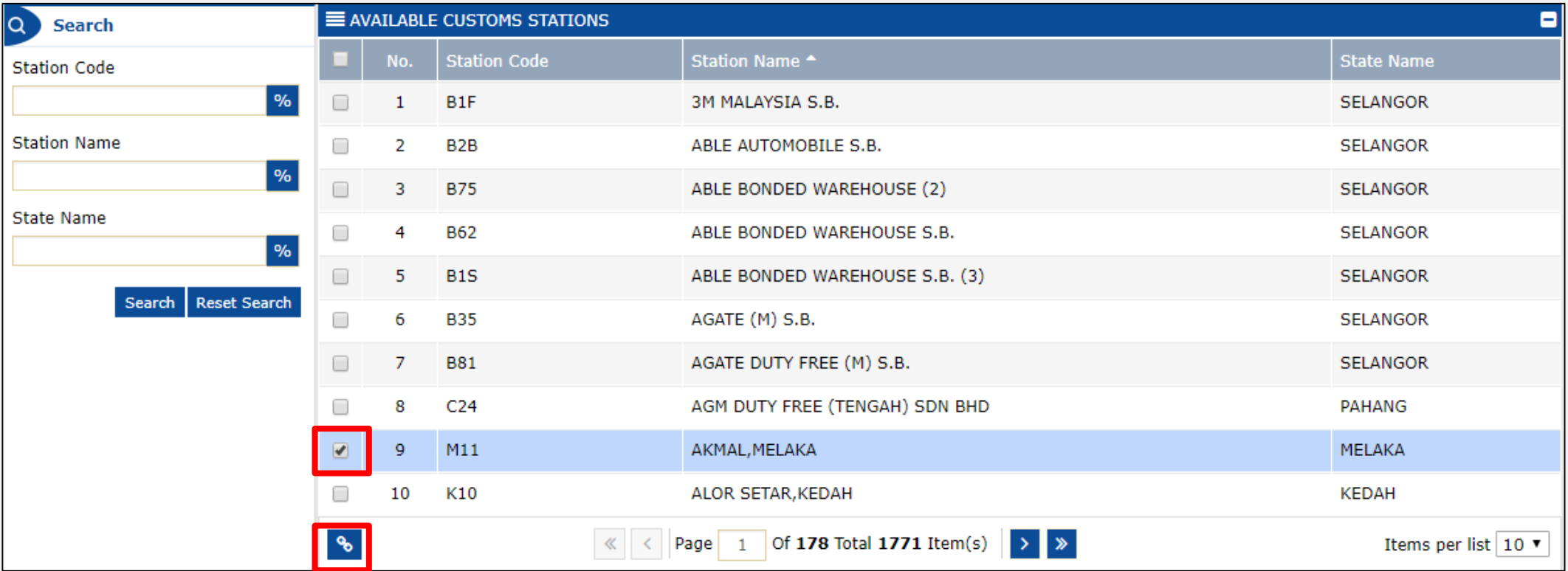

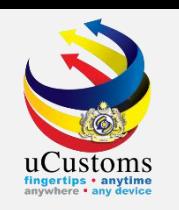

### Set the required station as default by selecting **Is Default** option if required and click **Save** icon.

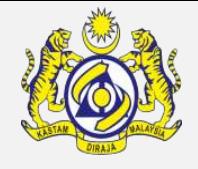

#### Then, click **Close** icon.

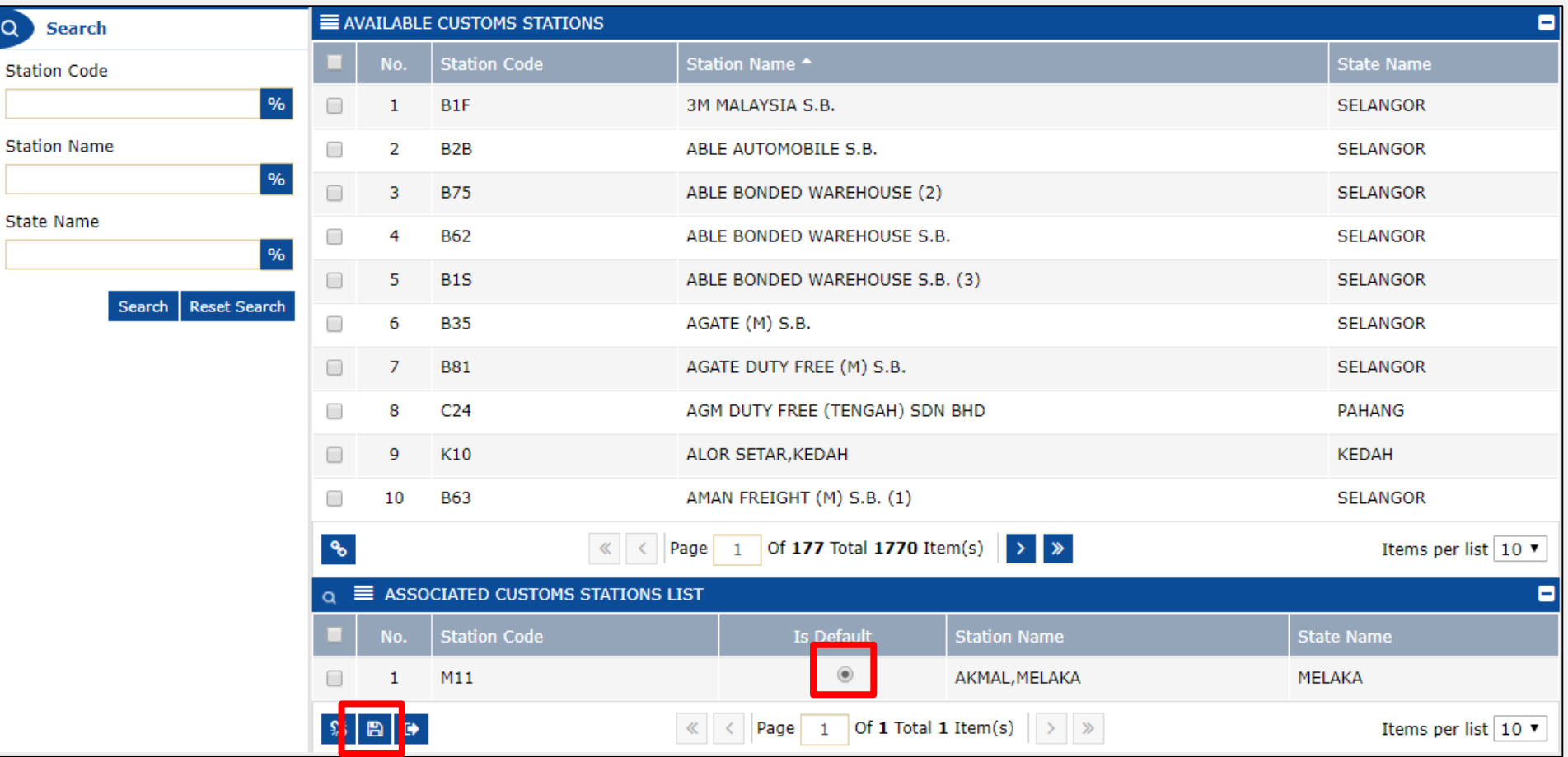

### **Validate Checklist**

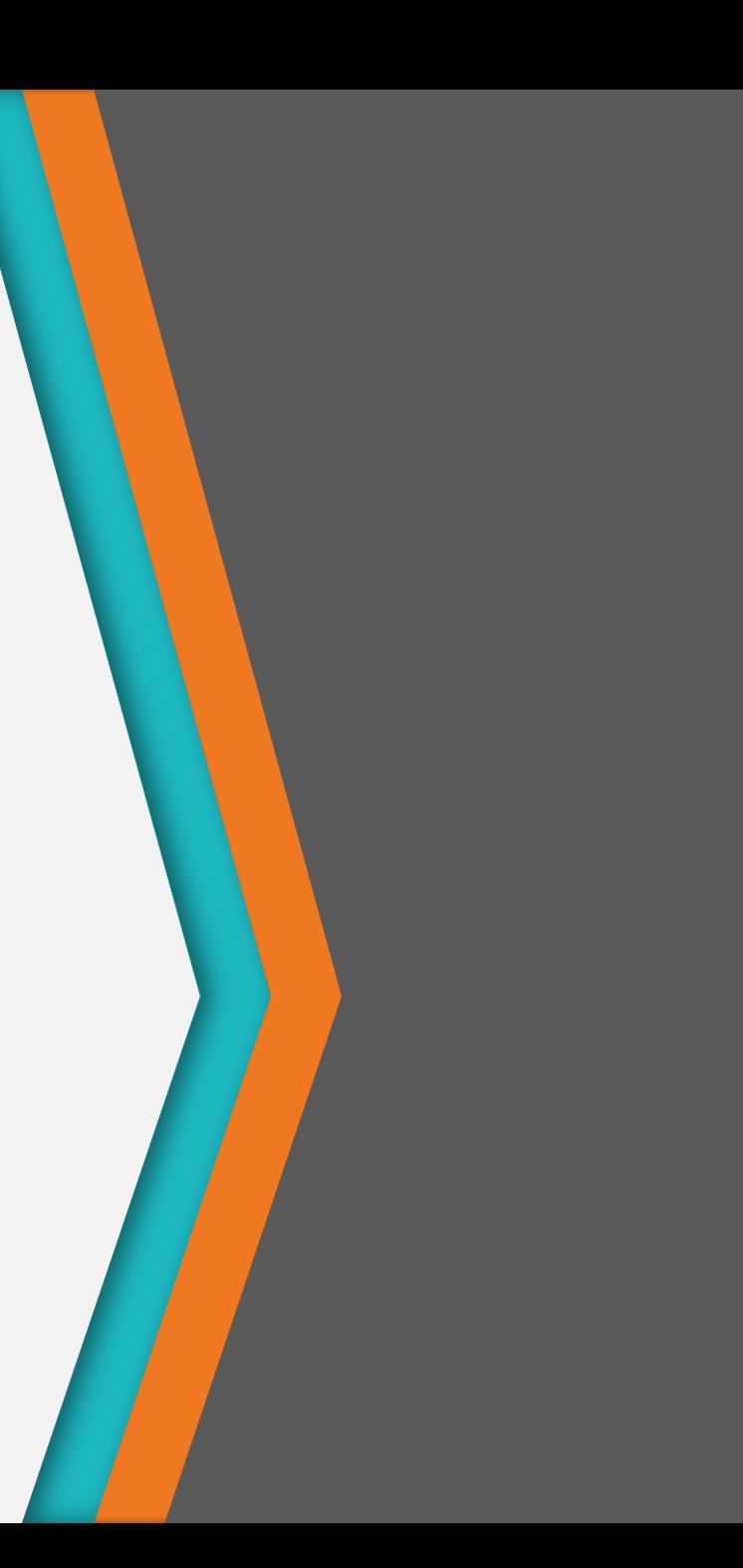

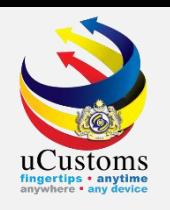

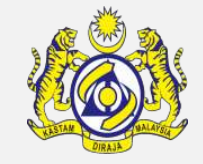

Click **Checklist** icon on the right to **validate** whether the checklist items are completed.

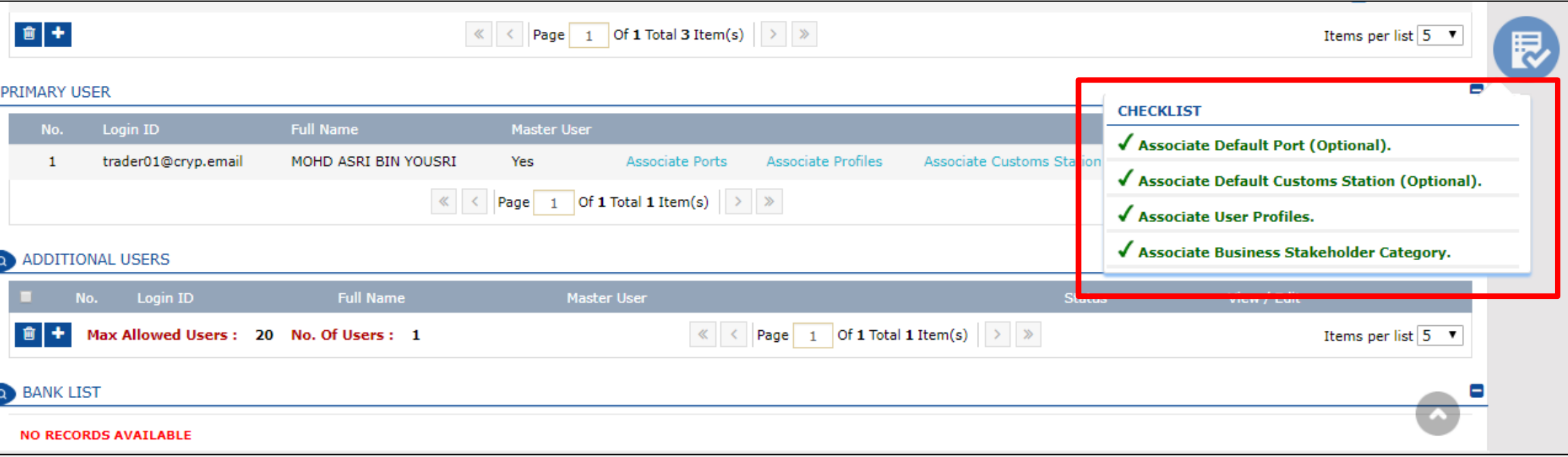

### **Submit uCustoms Registration Form**

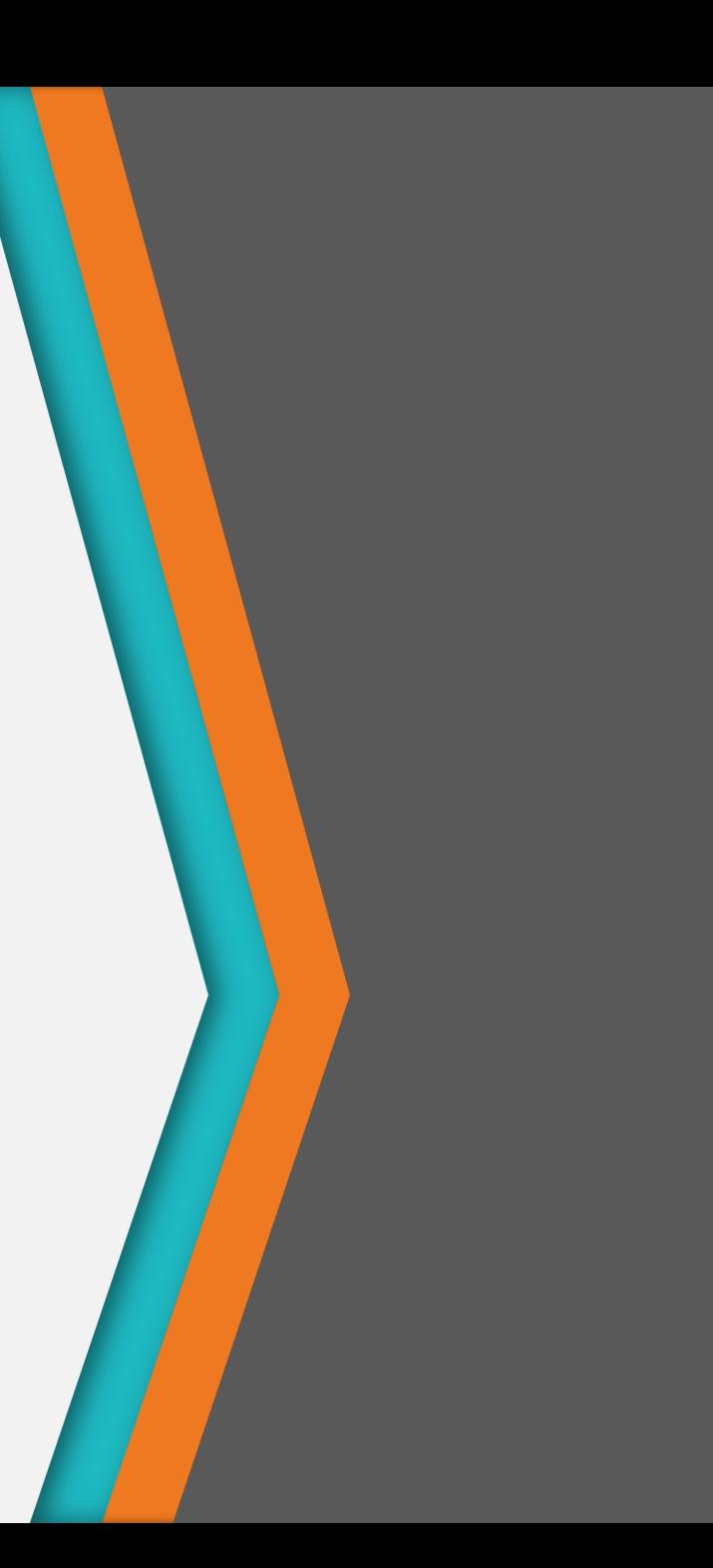

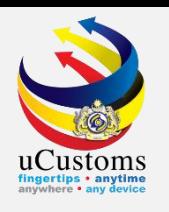

#### Click **Submit** to submit the registration form.

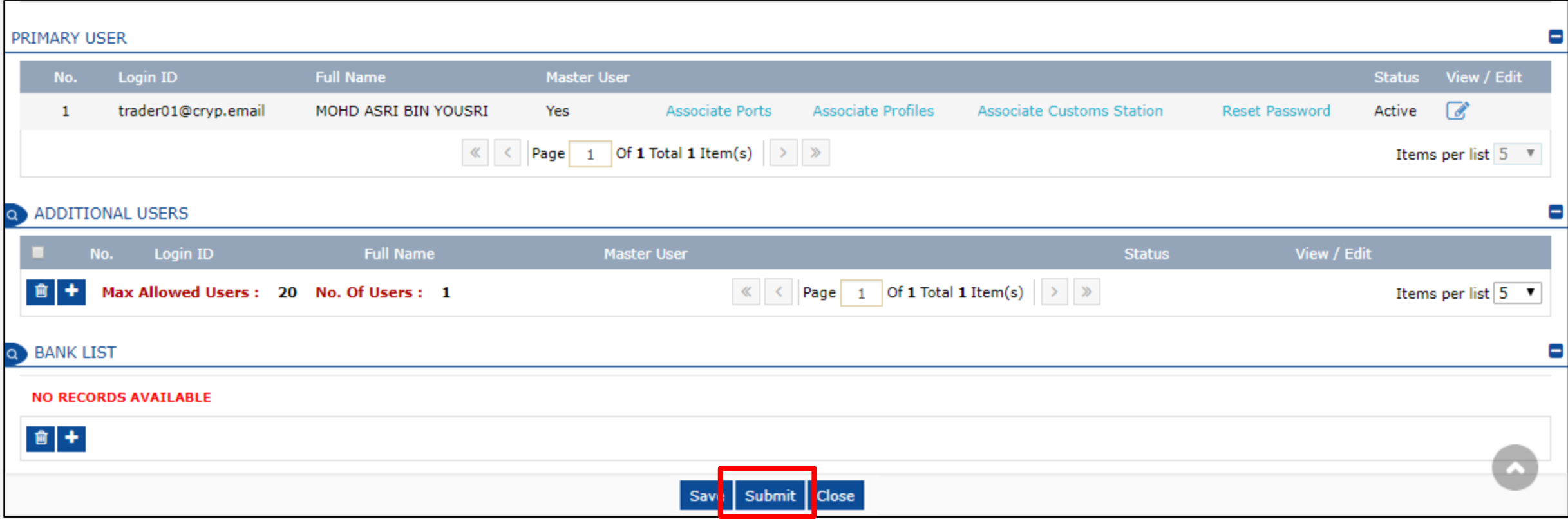

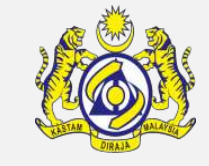

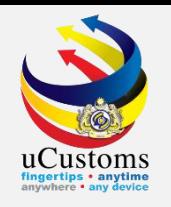

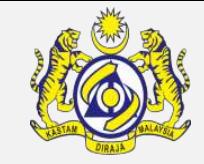

#### Successful uCustoms registrant will be notified through uCustoms inbox notification.

#### Click **OK**.

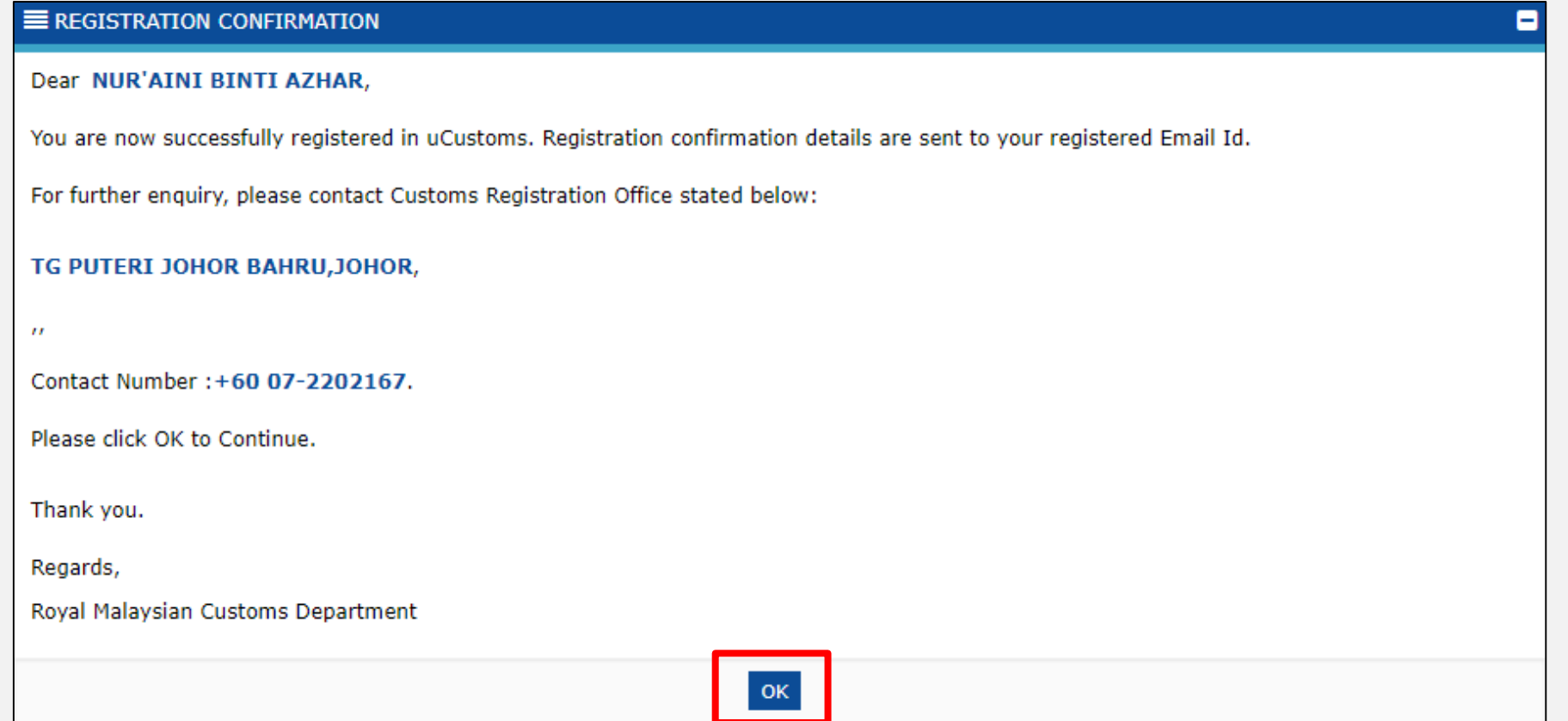

### **Check Status at uCustoms Inbox**

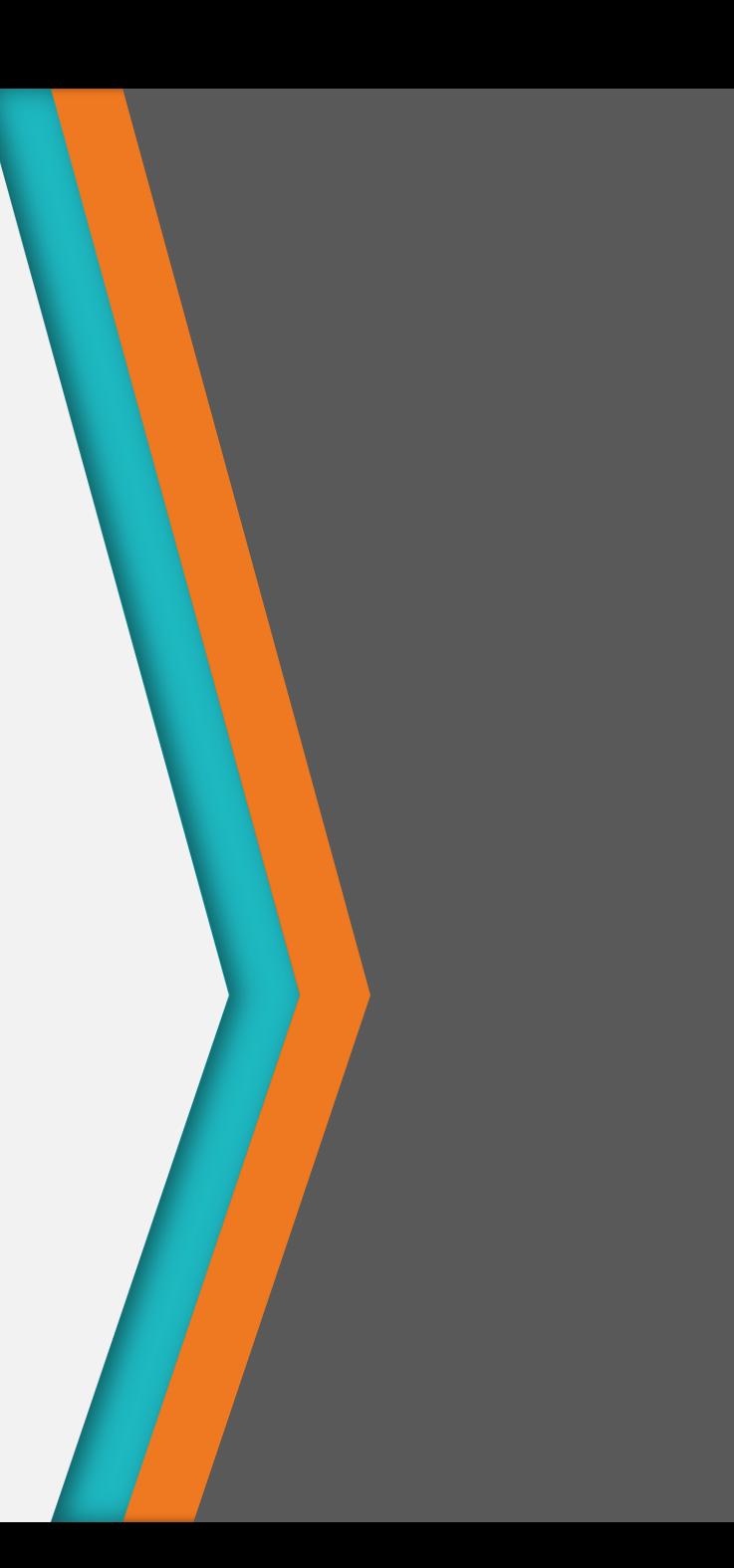

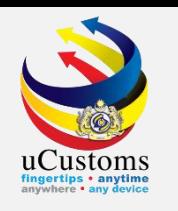

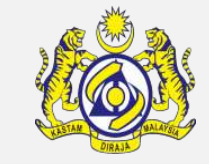

#### In the **Inbox Notifications**, click **Organization User Activated** message as shown.

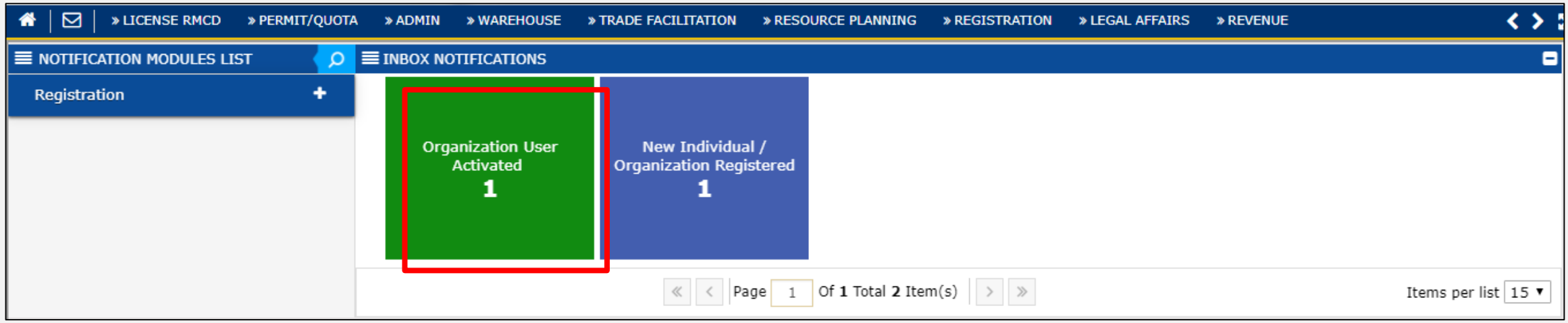

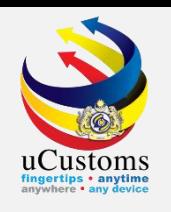

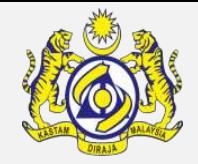

On the list of inbox notifications, click **Open** to open the New Individual or Organization registered message.

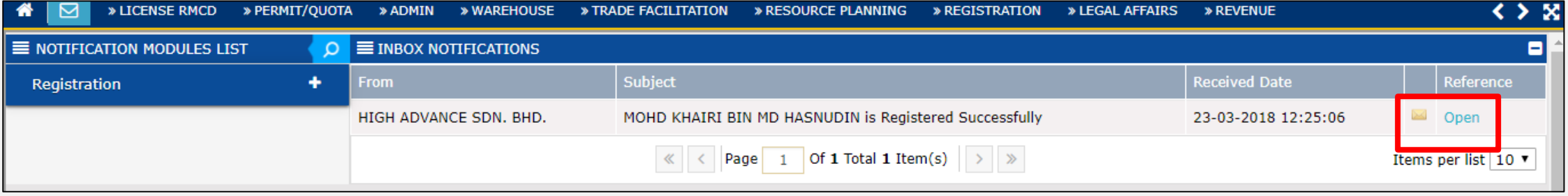

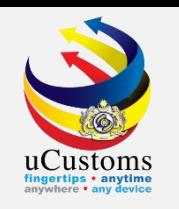

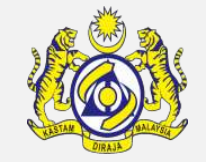

The **uCustoms Registration Form** changed to **Active** status. For **Forwarding Agent** and **Shipping Agent**, they need to proceed for **agent license application**\*. The last step before user can start using uCustoms system, they have to directly contact customs officer to get **full access** on the system.

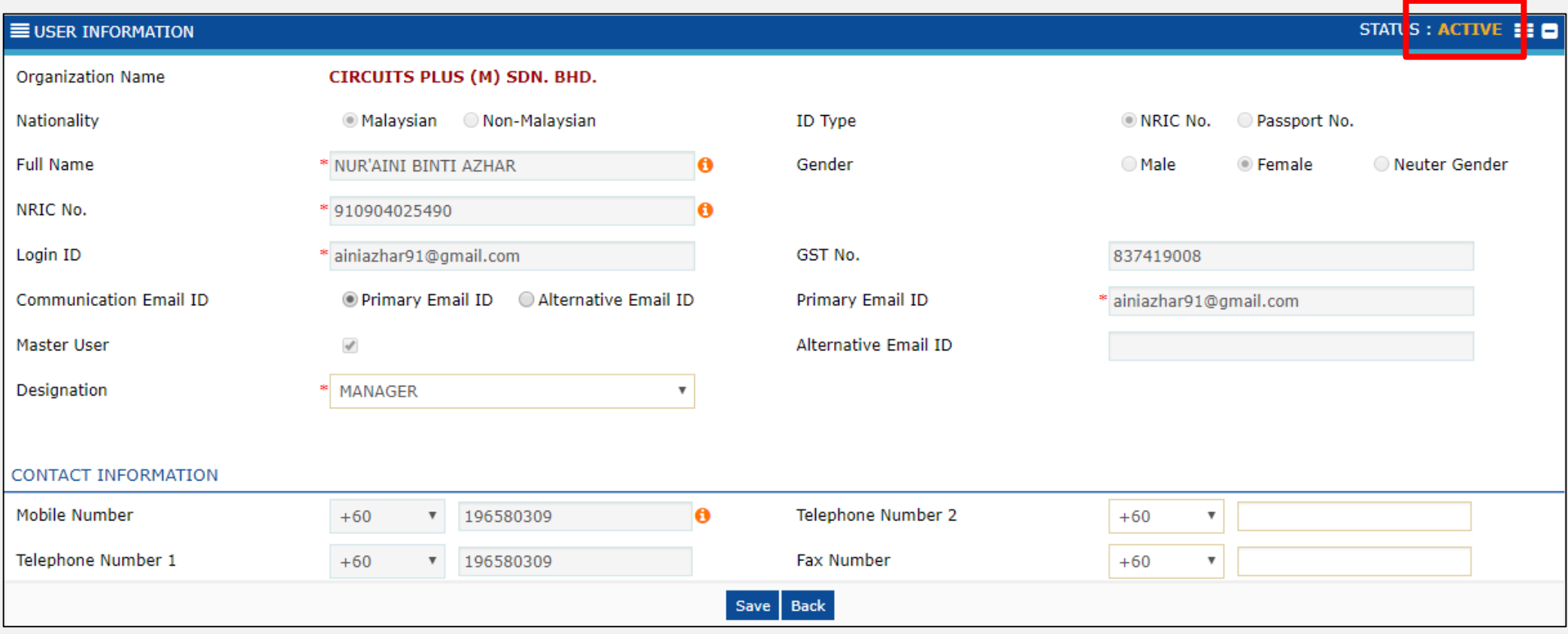

\*Please refer **Licensing Quick Guide** on **uCustoms portal** for the step-by-step process.

### **Add Sub User**

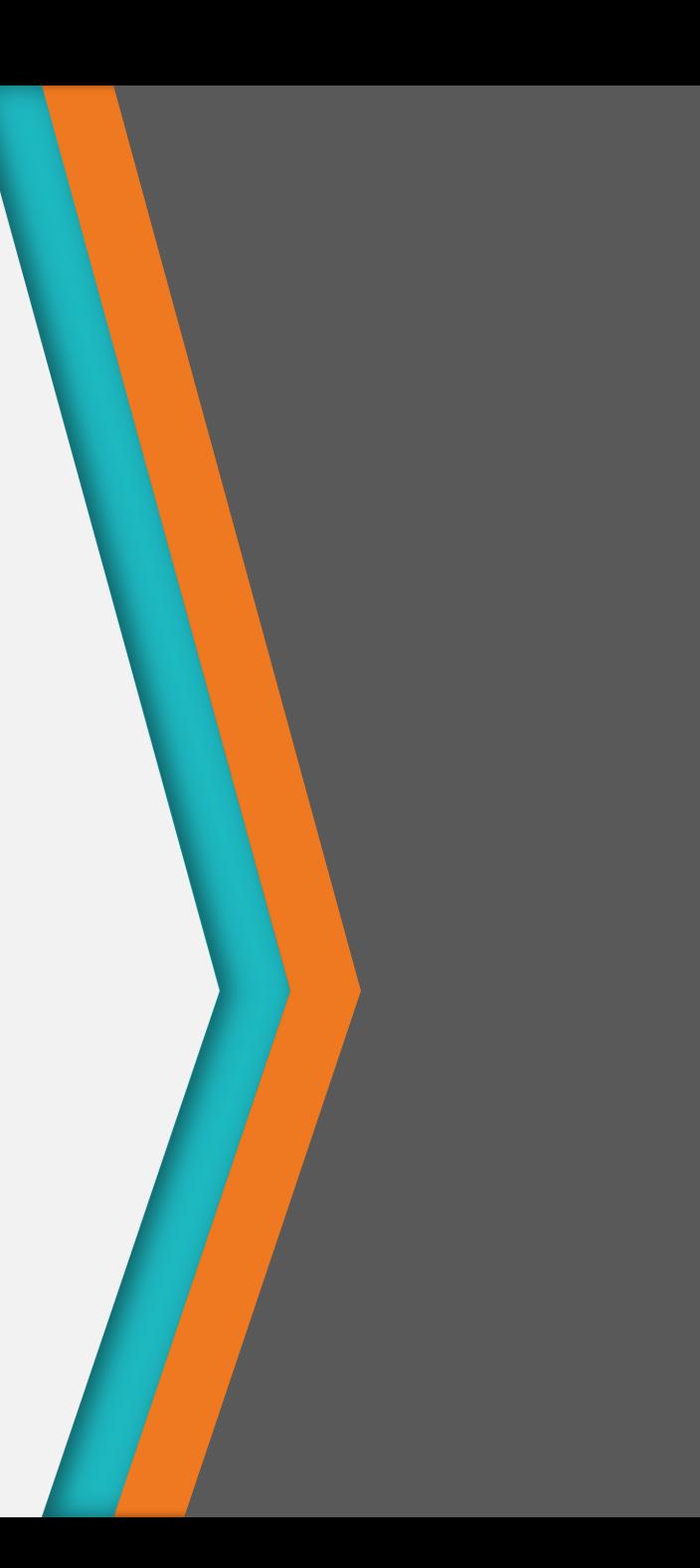

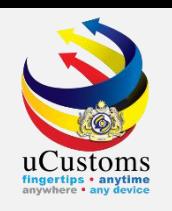

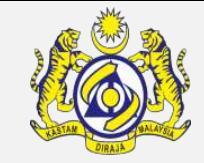

At the right corner of the screen, go to **Profile Management**  $\rightarrow$  click **Edit Profile**.

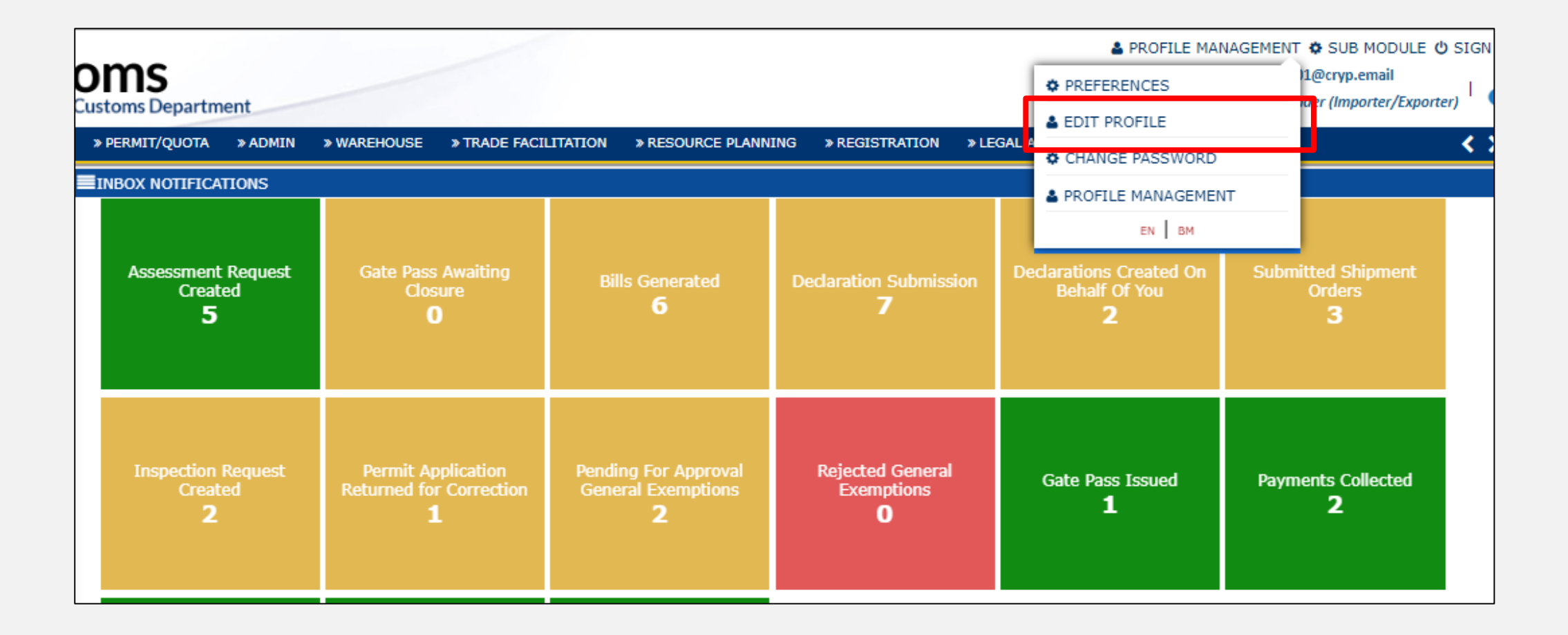

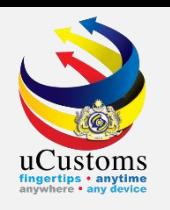

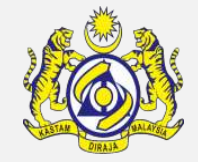

The **uCustoms Registration Form** appears. On **Additional Users section**, click on the **'+'** button to add sub user.

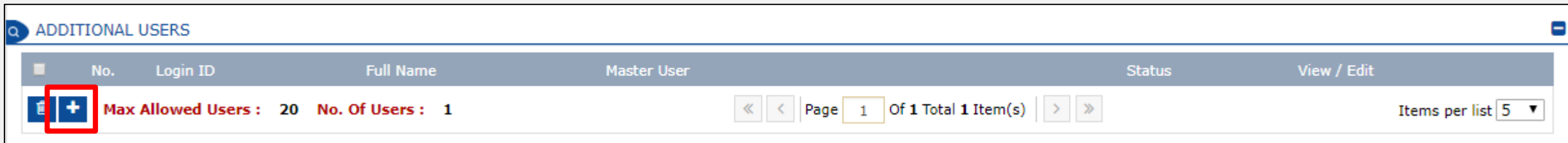

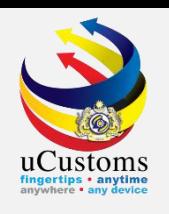

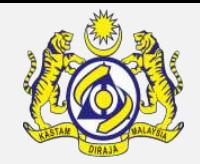

The **User Information** page appears. Fill in all the **mandatory** fields and click **Create** button.

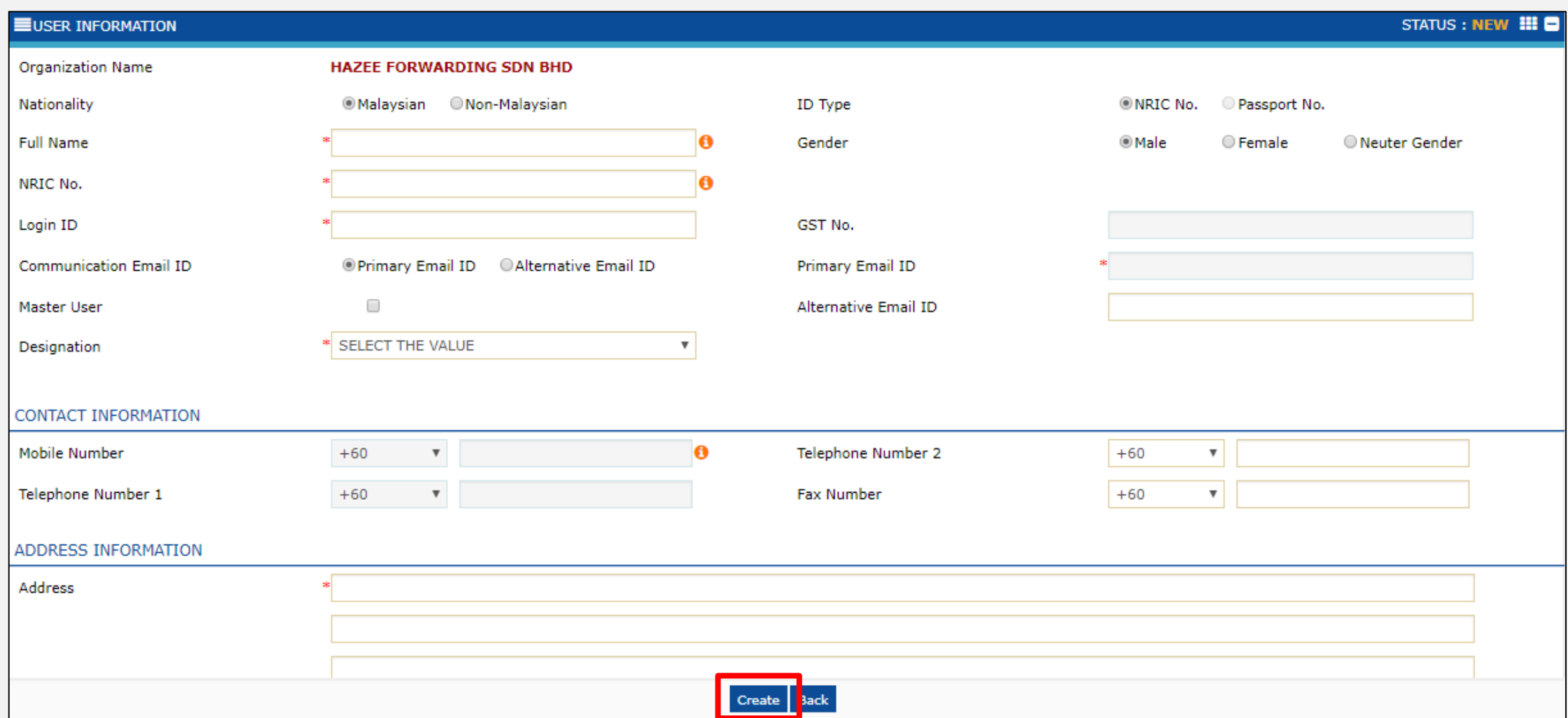

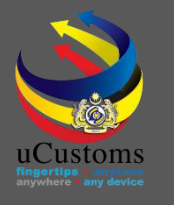

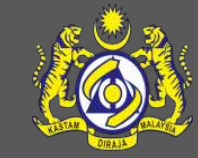

### **uCustoms Communication Channel**

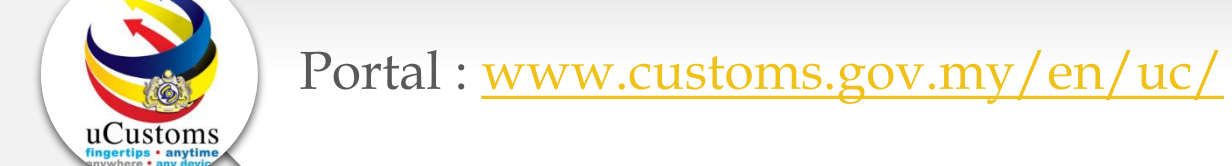

**Do visit and follow for more updates**

Facebook : [www.facebook.com/UcustomsRMCD/](http://www.facebook.com/UcustomsRMCD/)

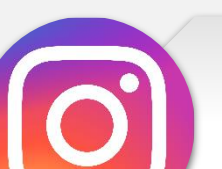

Instagram : [www.instagram.com/ucustomsrmcd/](http://www.instagram.com/ucustomsrmcd/)

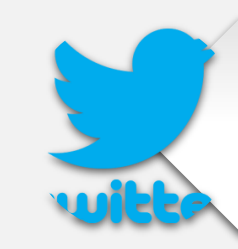

Twitter :<https://twitter.com/uCustomsRMCD>

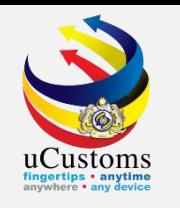

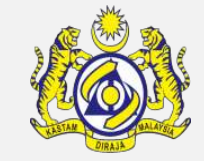

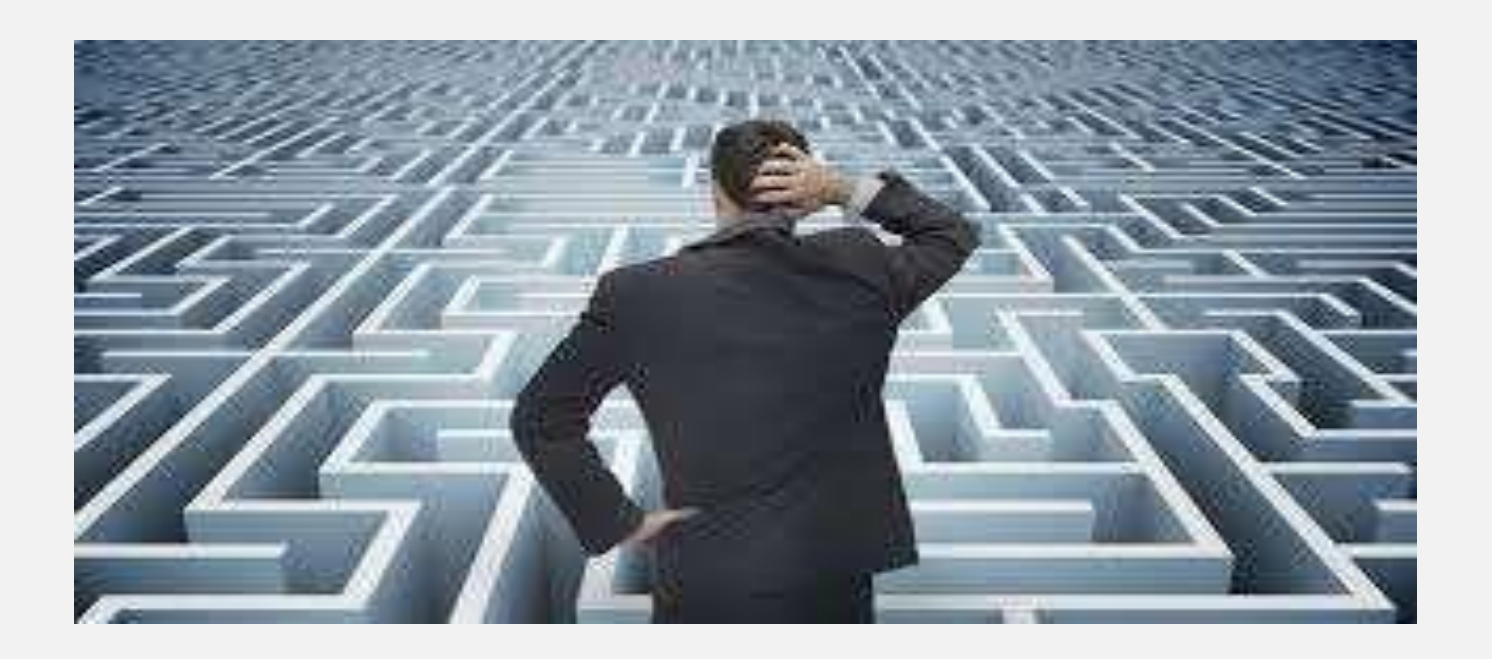

# Trouble ?

### Hotline :**1300-888-500**

**ucustoms.voices@customs.gov.my**

Mon- Fri(8.30a.m–7.00p.m)

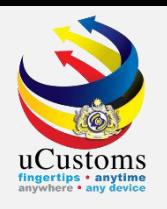

### THANK YOU

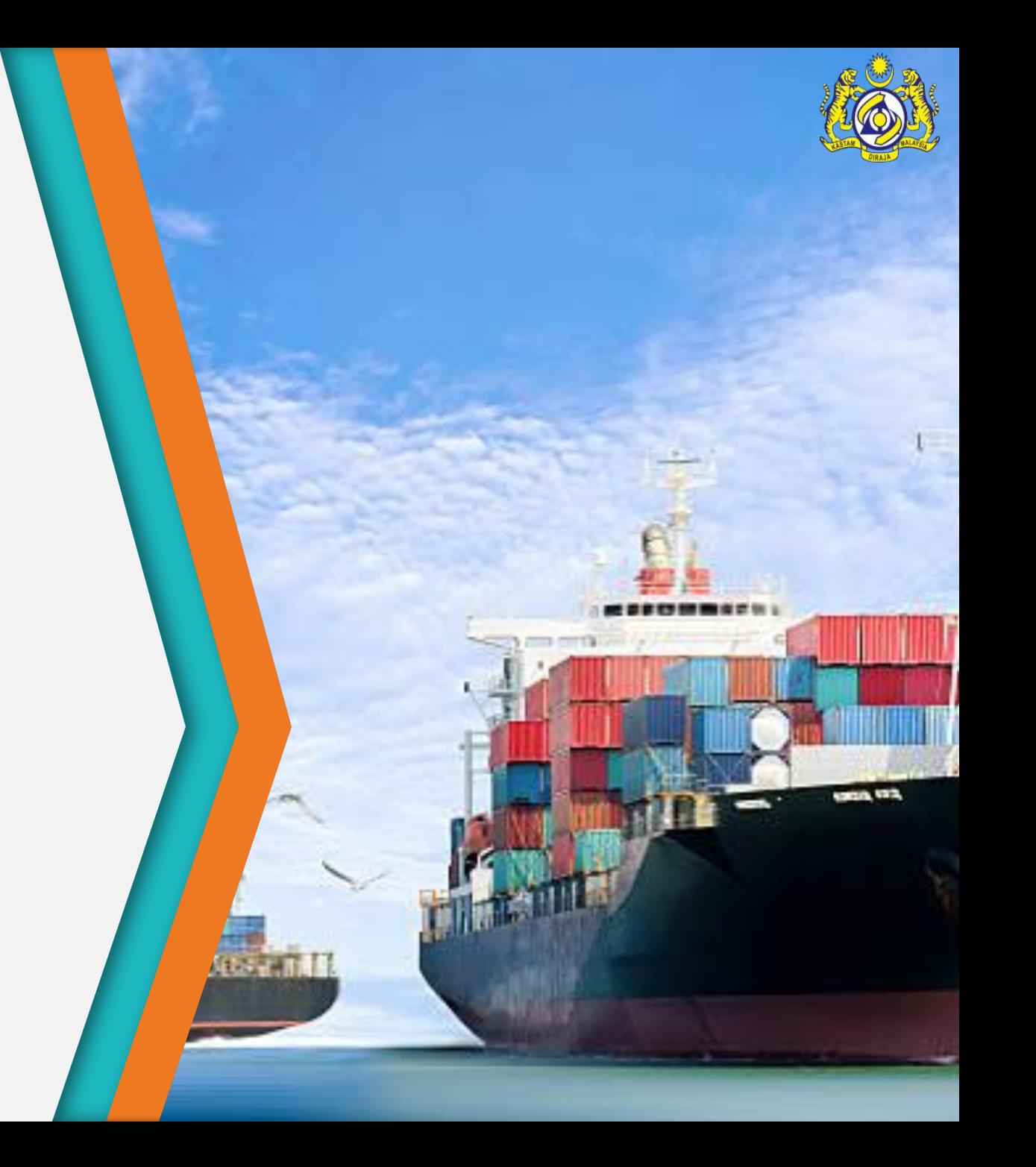